## United States Tax Court

# PRACTITIONER ELECTRONIC FILING INSTRUCTIONS

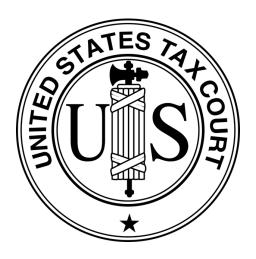

# DAWSON CASE MANAGEMENT SYSTEM

United States Tax Court

Washington, DC

April 2025

### TABLE OF CONTENTS

| Introduction                                                      | 1  |
|-------------------------------------------------------------------|----|
| What is DAWSON?                                                   | 1  |
| How to Access DAWSON                                              | 1  |
| Browser Compatibility                                             | 1  |
| DAWSON is Mobile-Friendly                                         | 1  |
| What Documents are Viewable Electronically by the General Public? | 1  |
| System Status                                                     | 1  |
| How To Get a DAWSON Account                                       | 2  |
| Dashboard                                                         | 4  |
| Tips & Tricks                                                     | 5  |
| Helpful Links                                                     | 5  |
| Log in to DAWSON                                                  | 6  |
| Log Out of DAWSON                                                 | 7  |
| Automatic Log Out                                                 | 7  |
| Reset Your Password                                               | 7  |
| Before You electronically File a Petition                         | 8  |
| Acceptable Digital Signatures in DAWSON                           | 8  |
| Requirements for Uploaded Documents in DAWSON                     | 9  |
| Electronically File (eFile) a Petition                            | 10 |
| How to File a Petition Online (Create a Case)                     | 10 |
| Step 1 – Petitioner Information                                   | 11 |
| Step 2 - Petition                                                 | 12 |
| Step 3 – IRS Notice                                               | 14 |
| Step 4 - Case Procedure and Trial Location                        | 16 |
| Step 5 – Statement of Taxpayer Identification Number              | 17 |
| Step 6 - Review and Submit Case                                   | 18 |
| Step 7 - Pay Filing Fee                                           | 20 |
| Other Filing Fee Payment Options                                  | 23 |
| Review the DAWSON Generated Petition Document                     | 23 |
| Case Detail Page                                                  | 26 |
| Case Header                                                       | 26 |
| Docket Record Tah                                                 | 27 |

| Case Information Tab                                                                       | 27 |
|--------------------------------------------------------------------------------------------|----|
| Notice of Receipt of Petition                                                              | 29 |
| Update Contact Information                                                                 | 30 |
| IRS Practitioners                                                                          | 30 |
| Private Practitioners                                                                      | 30 |
| Petitioners                                                                                | 33 |
| Electronically File (eFile) Other Documents                                                | 35 |
| eFiling is Mandatory                                                                       | 35 |
| Exemption from eFiling for Low-Income Taxpayer Clinics and Bar-Sponsored Pro Bono Programs |    |
| Good Cause Exception to eFiling                                                            | 35 |
| What Documents May Be eFiled                                                               | 36 |
| How to eFile a Document                                                                    | 36 |
| Tips & Tricks                                                                              | 39 |
| Entry of Appearance                                                                        | 42 |
| Tips and Tricks                                                                            | 48 |
| Special Circumstances                                                                      | 48 |
| Intervenor to a case                                                                       | 56 |
| Notice of Intervention                                                                     | 56 |
| Electronic Service (eService)                                                              | 57 |
| Using eService in DAWSON                                                                   | 57 |
| Paper Service                                                                              | 57 |
| Documents Not Eligible for eService                                                        | 57 |
| Bounced eService                                                                           | 57 |
| Find a Case                                                                                | 59 |
| Search by Docket Number                                                                    | 59 |
| Search by Name                                                                             | 60 |
| View a Case Docket Record                                                                  | 60 |
| Find an Order                                                                              | 62 |
| How to search for an Order                                                                 | 62 |
| Tips & Tricks                                                                              | 64 |
| Find an Opinion                                                                            | 64 |
| How to search for an Opinion                                                               | 64 |
| Tips & Tricks                                                                              | 67 |
| Find a Practitioner                                                                        | 67 |

| How to search for a Practitioner | 67 |
|----------------------------------|----|
| Scheduled Trial Sessions         | 69 |
| Additional Resources             | 70 |
| Additional Support               | 70 |
| System Status                    | 70 |

[This space intentionally blank]

#### INTRODUCTION

#### WHAT IS DAWSON?

The U.S. Tax Court's case management system, DAWSON (Docket Access Within a Secure Online Network), is an electronic filing and case management system designed to make it easier for parties and the Court to start a Tax Court case, file and process documents, and manage cases. DAWSON has a public search feature where the public can search for cases, Orders, and Opinions that are not sealed. Public users can search for Practitioners that have a U.S. Tax Court Bar number. Public users can also view scheduled trial sessions.

#### HOW TO ACCESS DAWSON

You can access DAWSON from a link on the Court's website (<a href="https://ustaxcourt.gov/">https://ustaxcourt.gov/</a>) or by going to <a href="https://dawson.ustaxcourt.gov/">https://dawson.ustaxcourt.gov/</a>.

#### **BROWSER COMPATIBILITY**

DAWSON is compatible with most up-to-date browsers such as Chrome, Edge, Firefox, or Safari. It is not compatible with outdated browsers such as Internet Explorer.

#### DAWSON IS MOBILE-FRIENDLY

You can access DAWSON from your mobile device.

- Anything you can do on a computer in DAWSON, you can do on your mobile device: file a Petition, view your case(s), file a document, etc.
- You can also search for cases, orders, opinions, and practitioners on your mobile device.
- Scheduled trial sessions can be viewed on your mobile device.

#### WHAT DOCUMENTS ARE VIEWABLE ELECTRONICALLY BY THE GENERAL PUBLIC?

- Opinions and orders issued by the Court.
- Post-trial briefs e-Filed by practitioners on or after August 1, 2023.
- Amicus briefs filed on or after August 1, 2023.
- Stipulated Decisions filed on or after August 1, 2023.
- Documents in sealed cases, or individual documents that are sealed, are not viewable other than by the parties.

#### SYSTEM STATUS

For information regarding system status, including outages, please visit: https://status.ustaxcourt.gov/.

#### HOW TO GET A DAWSON ACCOUNT

The Court will create DAWSON accounts for practitioners. **DO NOT** create your own account in DAWSON.

- Practitioners with eAccess credentials who did not receive temporary DAWSON
  credentials, or did not activate them before they expired, should contact
  dawson.support@ustaxcourt.gov to request new temporary DAWSON credentials.
- Practitioners who did not previously register for eAccess and would like to register for DAWSON should contact <u>dawson.support@ustaxcourt.gov</u>.
- Practitioners who would like to apply for admission to practice before the U.S. Tax Court can find the application and instructions here: <a href="https://ustaxcourt.gov/practitioners.html">https://ustaxcourt.gov/practitioners.html</a>.
- DAWSON access will be provided to successful applicants with their other admissions materials.
- DAWSON Tips and Reminders for Practitioners can be found here: https://ustaxcourt.gov/resources/dawson/DAWSON Reminders for Practitioners.pdf

You will receive a welcome email when your account has been created.

1. The welcome email will include your temporary password.

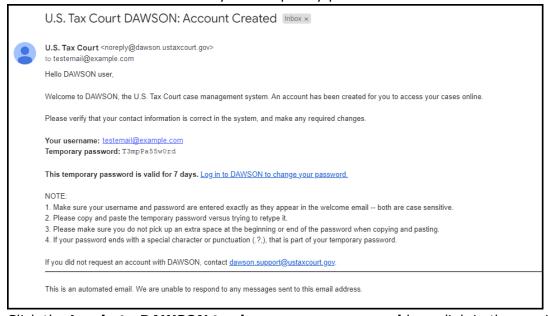

- 2. Click the **Log in to DAWSON to change your password** hyperlink in the email.
- 3. Enter your **email** and the **temporary password** from the welcome email.

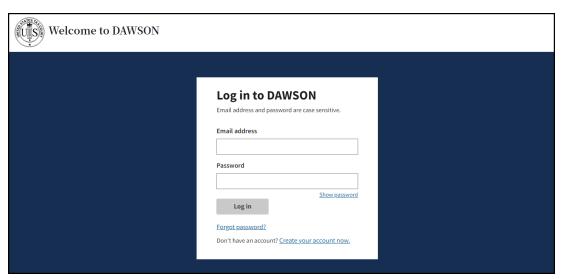

#### 4. Click Log In.

- a. **IMPORTANT:** Your temporary password is case sensitive. Please enter it exactly as it appears in the welcome email.
- b. The temporary credentials sent to practitioners are valid for only 7 days. If you do not reset your password within that time, the temporary password expires.
- 5. Create your new password by using Reset Password. The password rules are:
  - a. Password must not contain leading or trailing space.
  - b. Password must contain a lowercase letter.
  - c. Password must contain an uppercase letter.
  - d. Password must contain a special character.
  - e. Password must contain a number.
  - f. Password must contain at least 8 characters.

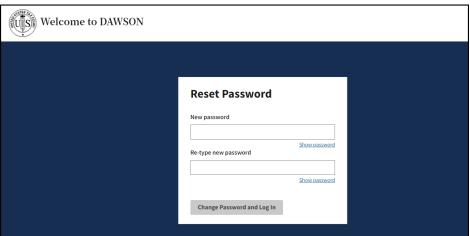

#### 6. Click Change Password and Log In.

- a. Upon successfully setting a new password, you should be routed to your dashboard in DAWSON.
- b. Your email address as username and your chosen password will be your DAWSON credentials moving forward.

#### **DASHBOARD**

Your dashboard is your main landing page once signed into DAWSON. If you do not yet have any cases associated with your DAWSON account, you will see a Welcome to DAWSON Page.

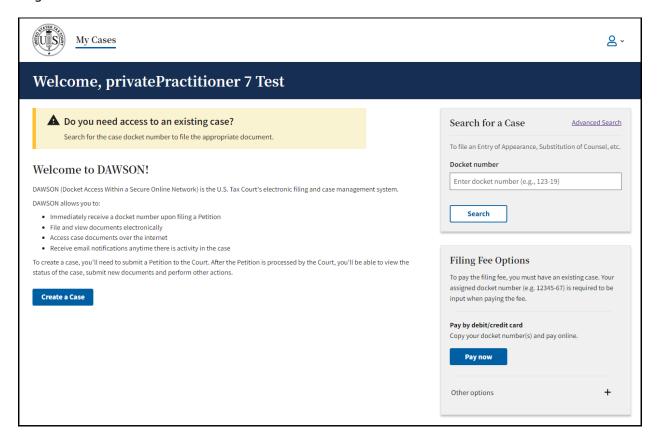

If you have cases associated with your DAWSON account, you can view all your cases (open and closed) on your dashboard.

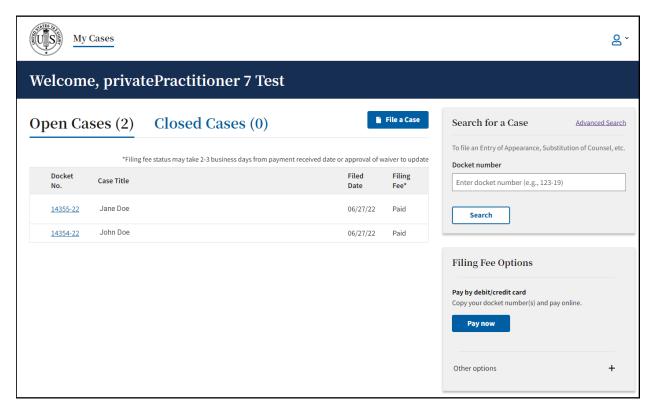

#### TIPS & TRICKS

- To return to your dashboard from anywhere within the application, click **My Cases**.
- Open cases and closed cases are displayed on separate tabs. The number of cases for each is displayed in parentheses.
- The default display is 20 cases. To view more, click the **Load More** button.
- See <a href="here">here</a> for more information about this display for consolidated cases.

#### HELPFUL LINKS

- 1. How to Create a Case <a href="https://www.ustaxcourt.gov/efile">https://www.ustaxcourt.gov/efile</a> a petition.html</a>
- 2. Find a Court Location <a href="https://ustaxcourt.gov/dpt\_cities.html">https://ustaxcourt.gov/dpt\_cities.html</a>
- 3. U.S. Tax Court Forms <a href="https://ustaxcourt.gov/case-related-forms.html">https://ustaxcourt.gov/case-related-forms.html</a>

#### LOG IN TO DAWSON

 To Log in to DAWSON after your initial account setup, go to DAWSON and click Log In in the upper right corner.

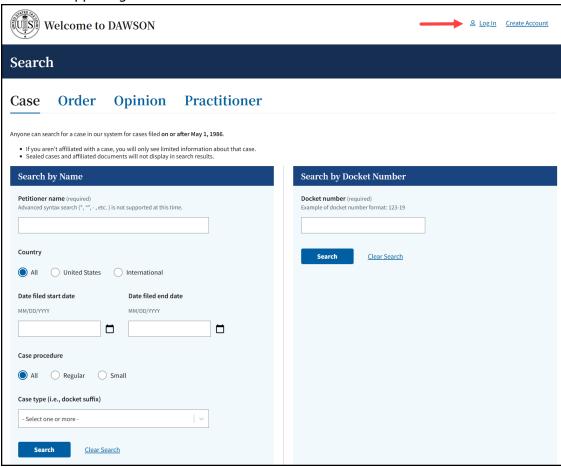

2. You will be routed to the login screen where you will enter your **email address** and **password**:

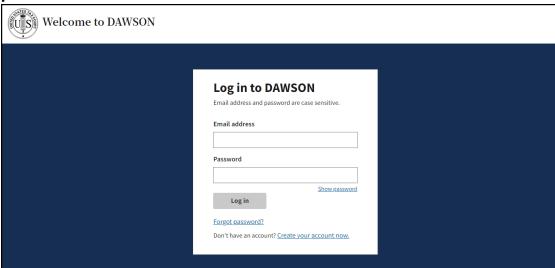

#### LOG OUT OF DAWSON

When you are done with your session in DAWSON, you should log out.

1. To log out of DAWSON, click the **Person Icon** and then **Log Out** in the upper right corner.

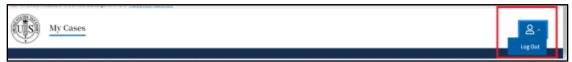

#### AUTOMATIC LOG OUT

For security purposes, you will be logged out of DAWSON after an extended period of inactivity.

1. After 60 minutes of inactivity, a message box will display and ask if you are still there:

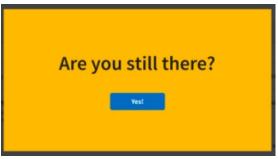

2. If you do not respond within 5 minutes, you will be automatically logged out of DAWSON.

#### **RESET YOUR PASSWORD**

If you forgot your password or otherwise need to reset it, on the log-in screen:

- 1. Click Forgot password?
- 2. Enter email address.
- 3. Click Send Password Reset.
- 4. Retrieve **reset code** from your email. (Check your spam folder if you do not see it.)
- 5. Enter reset code.
- 6. Create your new password.

#### BEFORE YOU ELECTRONICALLY FILE A PETITION

Before starting a case and filing a Petition with the Court, you can prepare forms and documents in advance. After the petition has been processed, you'll be able to log in at any time to view the status and take action in the case.

Once you start the filing process in DAWSON, you won't be able to save your work and come back to it.

#### 1. Complete the Petition

- a. This is the document that explains why the petitioner disagrees with the Internal Revenue Service (IRS). There are **three** methods to file the Petition:
  - 1. Answer some questions and have DAWSON create and file the Petition.
  - 2. Complete and upload for filing the Court's standard Petition form. Petition form (T.C. Form 2)
  - 3. Upload for filing a Petition that complies with the requirements of the <u>Tax Court Rules of Practice and Procedure</u>.

#### b. Business

1. If the petitioner is a business, you'll need to complete and submit the Corporate Disclosure Statement.

#### 2. Upload IRS Notice(s)

- a. If the petitioner received one or more Notices from the IRS:
  - 1. Submit a PDF of the Notice(s) they received.
  - Remove or block out (redact) Social Security Numbers (SSN),
     Taxpayer Identification Numbers (TIN), or Employer Identification
     Numbers (EIN) on a COPY of the IRS Notice(s) or in a manner that
     does not permanently alter the original IRS Notice(s).
  - 3. The Notice(s) will be part of the case record.

#### 3. Confirm the petitioner's identity

- a. You'll be asked to complete and upload a Statement of Taxpayer Identification Number (STIN) form. This document is sent to the IRS to help them identify the petitioner, but it's never visible as part of the case record. This is the only document that should contain the petitioner's SSN, TIN, or EIN.
- b. Download the form and fill it out to submit it.

#### 4. Pay the \$60 filing fee

- a. After you submit the Petition, you'll be asked to pay a \$60 filing fee.
- b. You may pay online or mail a check/money order.

#### 5. **IMPORTANT**

a. In most cases, the Court must receive the electronically filed Petition no later than 11:59 pm Eastern Time on the last date to file. Petitions received after this time may be untimely and the case may be dismissed.

#### ACCEPTABLE DIGITAL SIGNATURES IN DAWSON

The combination of your DAWSON username (email address) and password serves as your signature as the individual filing the document.

- If the document requires a signature in addition to that of the party you represent, such as in a case where both spouses are petitioners and you only represent ONE spouse, the document should be signed by the additional party before being uploaded.
- 2. If the document is being filed by multiple practitioners, the document should be signed by the additional practitioners before being uploaded.
- 3. Acceptable digital signatures in DAWSON:
  - a. Parties may submit a high-resolution or PDF document bearing either imaged or digitized signatures in satisfaction of the requirements of Rule 23(a)(3), Tax Court Rules of Practice and Procedure.
  - b. PDFs of documents bearing an actual signature are acceptable. (Print and sign before turning into a PDF.)
  - Documents signed using an authentication program (e.g., Adobe or DocuSign)
    are acceptable. Be sure to remove encryption or password protection prior to
    uploading into DAWSON.
  - d. Stylized signatures (e.g., signing with "/s" or using cursive font) are only acceptable when paired with the DAWSON username (email address) and password or with authorization. See Rule 23(a)(3).
  - e. Stylized signatures on paper submitted forms are not acceptable.

#### REQUIREMENTS FOR UPLOADED DOCUMENTS IN DAWSON

- 1. The maximum file size for each document uploaded into DAWSON is 250MB.
- 2. PDF files must not be encrypted, or password protected.
- 4. PDF Portfolio files are not supported.

[This space intentionally blank]

#### ELECTRONICALLY FILE (EFILE) A PETITION

Practitioners with an active DAWSON account can file Petitions online. There are 7 steps to complete the Create a Case process. All fields are required unless noted as optional.

#### HOW TO FILE A PETITION ONLINE (CREATE A CASE)

- 1. Log in to your DAWSON account.
- 2. Review the information provided on the **Welcome to DAWSON** page if this is the first time that you have logged in to DAWSON.
- 3. Select the **Create a Case** button at the bottom of the page.

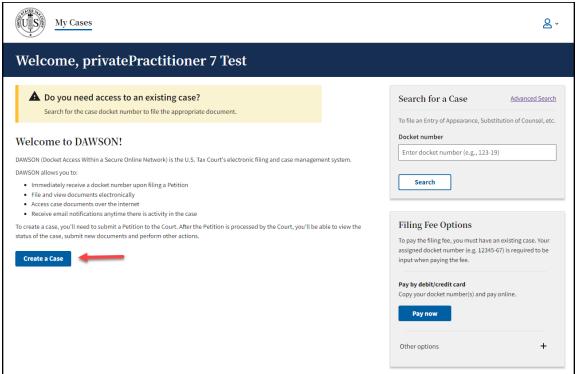

4. If you are already associated with a case(s), select the **Create a Case** button at the top of the page.

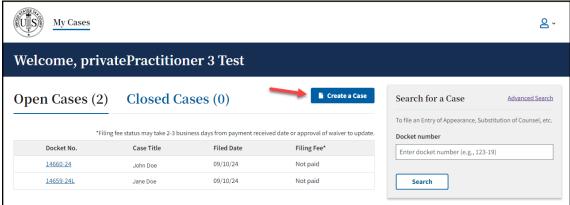

5. Review the information provided on the How to Create a Case page. This information is also included in the <u>Before you Electronically File a Petition</u> section of this guide.

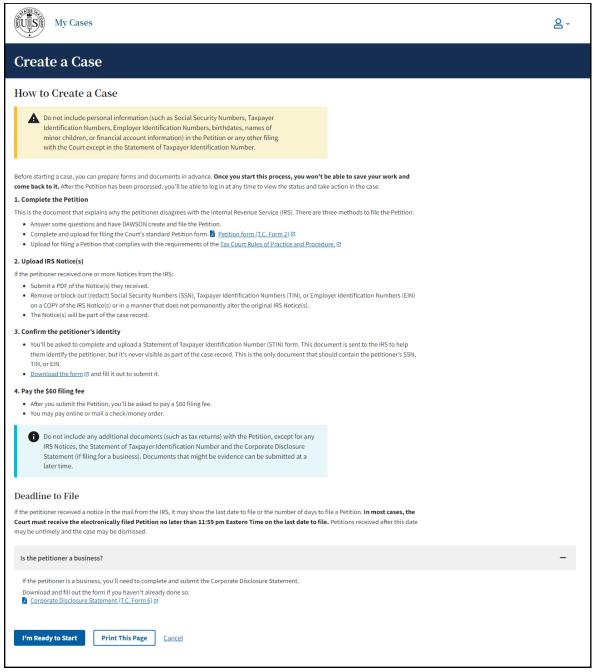

- 6. If desired, you may print the page for reference later.
- 7. When ready, click on the I'm Ready to Start button.

#### STEP 1 - PETITIONER INFORMATION

Select the type of petitioner that is filing this Petition.

1. More questions and options for answers will follow based on the choices selected. For example, the choices and instructions will be different depending on if you select Petitioner, Petitioner and petitioner spouse, A business, or Other.

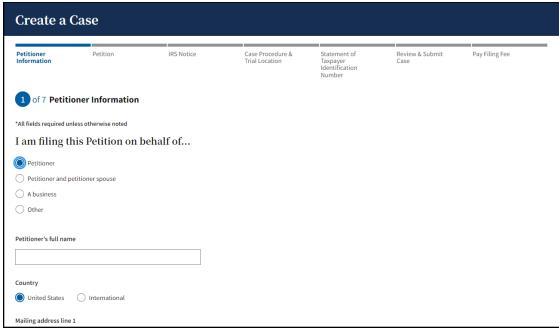

- 2. Enter the petitioner contact information in the **I** am filing this Petition on behalf of... section, as applicable.
  - a. For businesses, you will be asked to upload a <u>Corporate Disclosure Statement</u> PDF.
    - i. Click Choose File
    - ii. Select the appropriate PDF from your device.

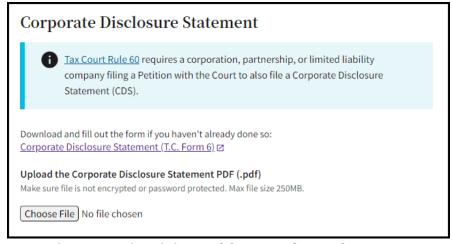

3. Click **Next**, once you have completed the **Petitioner Information** section.

#### STEP 2 - PETITION

The Petition is the document that explains why the Petitioner disagree with the Internal Revenue Service (IRS).

1. If you choose **Answer some questions and have DAWSON** create the **Petition**, you will be able to type in your responses directly into DAWSON, and you do not need to upload a Petition PDF. DAWSON will generate a document for you.

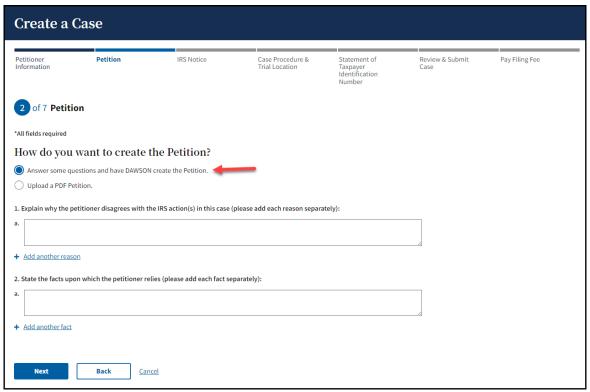

a. To add additional reasons and facts, click on the link to **Add another reason** or **Add another fact**. You may add as many reasons or facts as necessary.

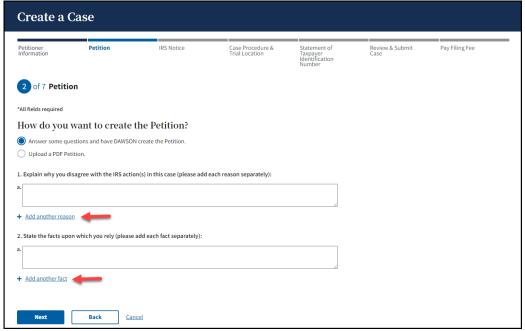

- b. You will have the opportunity to review and edit all responses prior to submitting the petition to the Court.
- 2. If you choose **Upload a PDF Petition**, click on the **Choose File** button to select the PDF document that is saved to a file location on your device.

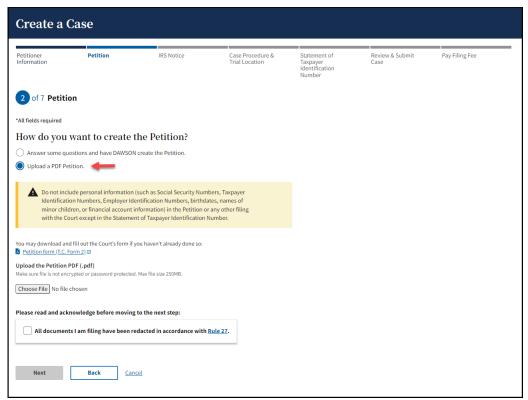

a. After ensuring that the document(s) you uploaded is redacted appropriately, select the checkbox indicating that All documents you are filing have been redacted in accordance with <u>Rule 27</u> to activate the **Next** button and continue to the next step.

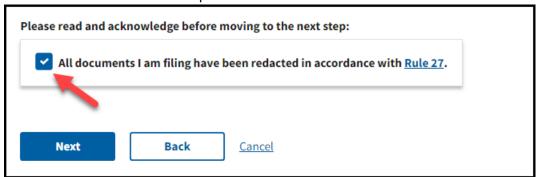

3. Click **Next**, once you have completed the **Petition** section.

#### STEP 3 - IRS NOTICE

Select **Yes** or **No** to indicate whether the petitioner received a notice from the IRS.

- 1. If **Yes**, upload a PDF document of the IRS notice if you have it. Uploading a copy of the IRS Notice is **optional** and not required.
  - a. Click on the **Choose File** button to select the PDF document that is saved to a file location on your device.

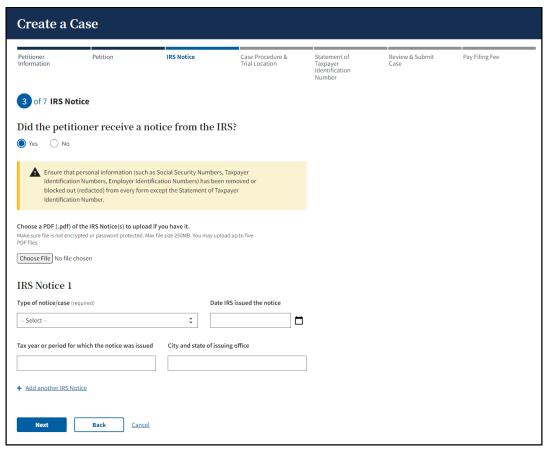

- b. Remove or block out (redact) Social Security Numbers (SSN), Taxpayer Identification Numbers (TIN), or Employer Identification Numbers (EIN) on a COPY of the IRS Notice(s) or in a manner that does not permanently alter the original IRS Notice(s).
- c. Select the **Type of notice** that the petitioner received from the dropdown menu. The type of notice is usually listed on the Notice itself, either towards the top or sometimes in the corner.

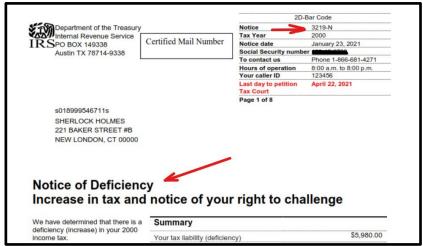

d. If you have the **Date that the IRS issued the notice**, the **Tax year or period for which the notice was issued**, and the **City and State of the** 

- **issuing office**, add this information into DAWSON. These three fields are **optional** and not required.
- e. If the petitioner received more than one notice from the IRS, you may click on the **Add another IRS Notice** link to add up to 5 notices.
- f. After ensuring that the document(s) you uploaded is redacted appropriately, select the checkbox indicating that All documents you are filing have been redacted in accordance with <u>Rule 27</u> to activate the Next button and continue to the next step.

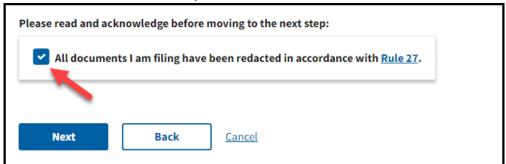

2. If **No**, select a topic that most closely matches the petitioner's complaint with the IRS.

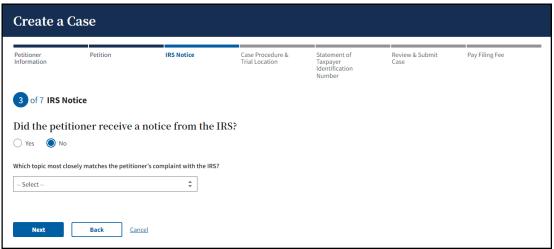

3. Click **Next**, once you have completed the **IRS notice** section.

#### STEP 4 - CASE PROCEDURE AND TRIAL LOCATION

Select Regular or Small tax case procedure and a preferred trial location.

- 1. Click on the link for more information about Which case procedure to choose.
- 2. Select a Preferred Trial location from the dropdown.

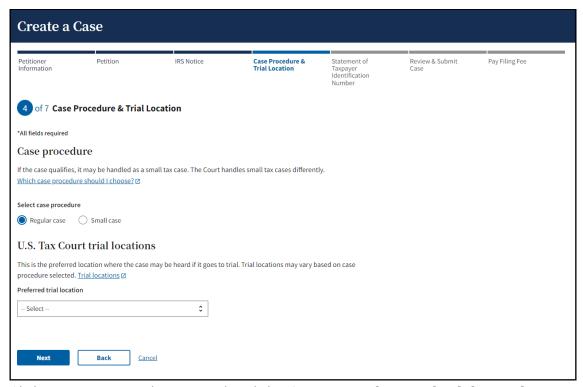

3. Click **Next** once you have completed the **Case Procedure and Trial Location** Section.

#### STEP 5 - STATEMENT OF TAXPAYER IDENTIFICATION NUMBER

The Statement of Taxpayer Identification Number is sent to the IRS to help them identify the petitioner, but it's never visible as part of the case record. This is the only document that should contain the petitioner's Social Security Number (SSN), Taxpayer Identification Number (TIN), or Employee Identification Number (EIN).

1. Click on the **Choose File** button to select the PDF document that is saved to a file location on your device.

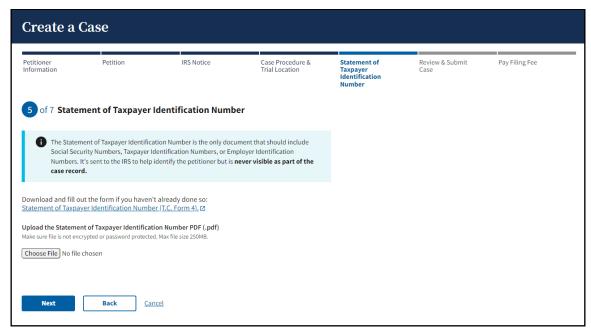

2. Click **Next**, once you have completed the **Statement of Taxpayer Identification Number** Section.

#### STEP 6 - REVIEW AND SUBMIT CASE

Take the time to review the information that you input to ensure that it is correct.

### The Petition will NOT be created with the Court until the Submit Documents and Create Case button is clicked.

- If you want to make a change, use the **Back button** at the bottom of the page or click the **Edit** link in any individual section to navigate back to the page that you would like to make edits to.
- 2. Clicking on the document links will open a new tab for you to review the documents that you uploaded.
- 3. The **Review & Submit Case** page may look different from the screen capture below, depending on the selections you made during the process. Ensure that the data you input and the document(s) you uploaded match what is displayed on this page.

#### Create a Case

Petitioner Information

Petition

IRS Notice

Case Procedure & Trial Location

Statement of Taxpayer Identification Number Review & Submit Case

Pay Filing Fee

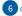

#### 6 of 7 Review & Submit Case

Review the information to make sure it is accurate. If you want to make a change, use the Back button at the bottom or Edit link in each section. You will not be able to make changes to the case once you create it without filing a motion.

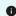

1 The Petition will not be created with the Court until the Submit Documents & Create Case button is clicked.

#### **Counsel's Contact Information**

privatePractitioner 3 Test

234 Main St

Apartment 4

Chicago, IL 61234

Phone: +1 (555) 555-5555

Tax Court Bar No.: PT1111

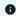

Any additional counsel may enter an appearance after the Petition is processed by the Court.

#### 1. Petitioner Information R Edit

Party type

Petitioner contact information

Petitioner

Some City, CA 55555 Phone: 555-555-5555 Email: john.doe@example.com

#### 2. Petition 🗷 Edit

#### Reason(s) why you disagree with the IRS action(s) in this case

a. Lorem ipsum dolor sit amet, consectetuer adipiscing elit. Aenean commodo ligula eget dolor. Aenean massa. Cum sociis natoque penatibus et magnis dis parturient montes, nascetur ridiculus mus. Donec quam felis, ultricies nec, pellentesque eu, pretium quis,.

a. Lorem ipsum dolor sit amet, consectetuer adipiscing elit. Aenean commodo ligula eget dolor. Aenean massa. Cum sociis natoque penatibus et magnis dis parturient montes, nascetur ridiculus mus. Donec quam felis, ultricies nec, pellentesque eu, pretium quis,.

#### 3. IRS Notice 🗷 Edit

#### IRS notice 1

Notice of Deficiency

2022 07/01/24

Some City, CA

IRS Notice 1 Redacted.pdf

#### 4. Case Procedure and Trial Location Z Edit

Requested trial location Case procedure Los Angeles, California Regular

#### 5. Statement of Taxpayer Identification Number 🗷 Edit

Form 4 Statement of Taxpayer Identification Number 3.pdf

#### A Few Reminders Before You Submit

- 1. In most cases, the Court must receive the electronically filed Petition no later than 11:59 pm Eastern Time on the last date to file.
- 2. Do not combine any additional documents with the Petition. Additional documents may be submitted after the Petition has been processed.
- 3. Confirm that all information being submitted appears as you want it to appear. After submitting the petition to the Court, you will only be able to make changes by filing a motion.

▲ Ensure that personal information (such as Social Security Numbers, Taxpayer Identification Numbers, Employer Identification Numbers) has been removed or blocked out (redacted) from every form except the Statement of Taxpayer Identification Number.

Submit Documents & Create Case

- 4. If you chose to have DAWSON create a Petition document for you and there are additional counsel representing the party to the case, the additional counsel may enter an appearance after the Petition is processed by the Court.
- 5. Click the **Submit Documents & Create Case** button once you have completed the review and you are ready to submit the Petition to the Court. You will **NOT** be able to go back and make changes to this submission once you submit the Petition and related documents without filing a motion.

#### STEP 7 - PAY FILING FEE

After the Petition is submitted and the case is created, you will receive a Case Docket Number. You will also need to pay the Court's Filing fee after you submit the case. The Court's filing fee is \$60 and can be paid online after you submit the Petition.

1. Click on the Pay Now Online button.

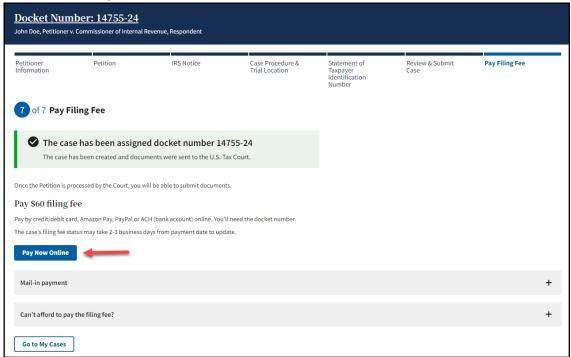

2. A new browser tab will open, and you will be directed to the **US Tax Court Fees – Petitions** page on the <u>Pay.qov</u> website.

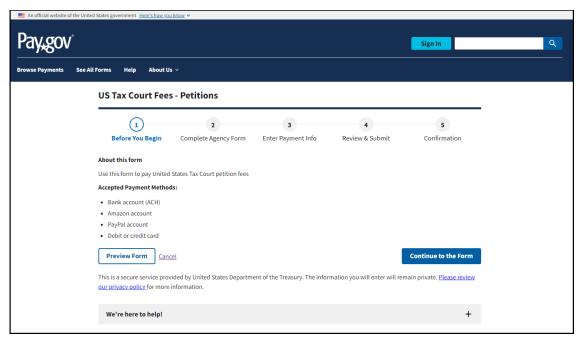

- 3. Click Continue to the Form.
- 4. Fill out petitioner details, including the Docket Number(s) you received after submitting the Petition online. It is also listed by the case on your dashboard. Docket Number(s) should be entered in xxxxx-xx format (e.g., 12345-20).

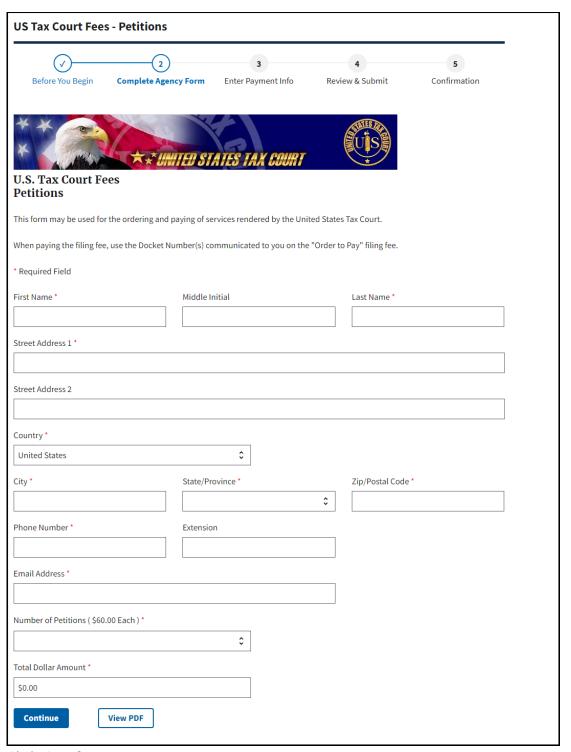

- 5. Click **Continue**.
- 6. Select the payment method and click **Next**.
- 7. Input payment information and click the **Review and Submit Payment** button.
- 8. **Print** Confirmation Page.
- 9. Note that it may take 2-3 business days from payment received date or approval of waiver for the payment status to update in DAWSON.

#### OTHER FILING FEE PAYMENT OPTIONS

You may mail your payment to the US Tax Court, or you may submit an Application for Waiver of Filing Fee.

- 1. Mail-in Payment
  - i. Include petitioner's name and Docket Number(s) on the check
  - ii. Make checks/money orders payable to:

Clerk, United States Tax Court

400 Second Street, NW

Washington, DC 20217

#### 2. Waiver

- i. Submit an Application for Waiver of Filing Fee.
- ii. This waiver can be submitted electronically in DAWSON after the petition has been served to the IRS, or you can mail it to the address listed above.
  - 1. If you are filing the waiver electronically, you will need to wait until after the petition is processed by the Court to eFile it.

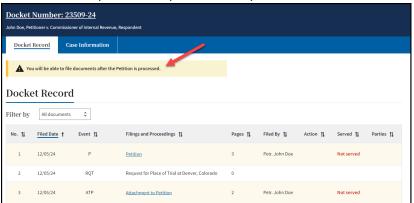

#### REVIEW THE DAWSON GENERATED PETITION DOCUMENT

If you chose to have DAWSON generate the Petition for you in the previous steps, you can review the document from the Docket Record.

1. Click on the Docket number link or click the Go to My Cases button.

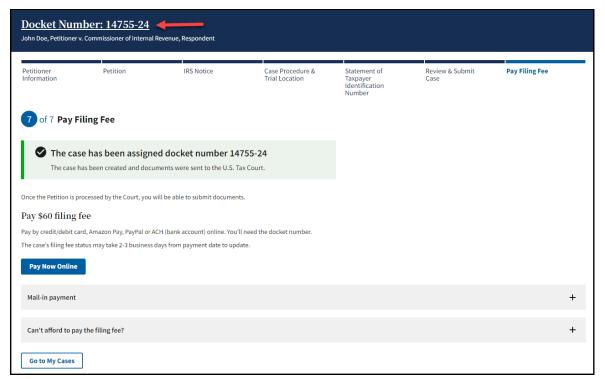

2. Click on the Petition link in the docket record.

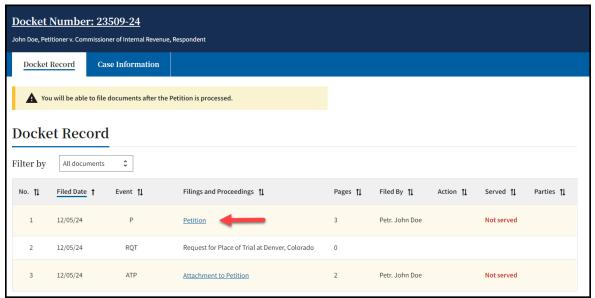

3. The Petition document will have a coversheet, followed by the generated petition that includes the information that you input. The screen capture below shows a portion of how the generated Petition document may appear. Note that your document may look different based off the selections and data that you input.

## United States Tax Court Washington, DC 20217

| John Doe                         |                      |
|----------------------------------|----------------------|
| Petitioner                       |                      |
| v.                               | Electronically Filed |
| Commissioner of Internal Revenue |                      |
| Respondent                       |                      |

#### PETITION

1. Which IRS ACTION(S) do you dispute?

Notice of Deficiency

2. If applicable, provide the date(s) the IRS issued the NOTICE(S) for the above and the city and state of the IRS office(s) issuing the NOTICE(S):

07/01/24 - Some City, CA

3. Provide the year(s) or period(s) for which the NOTICE(S) was/were issued:

2022

4. Which case procedure and trial location are you requesting?

Regular - Los Angeles, California

#### CASE DETAIL PAGE

1. When you click on the Docket Number of the case on your dashboard, you will be routed to the Case Detail page. You can view various details about a case on this page.

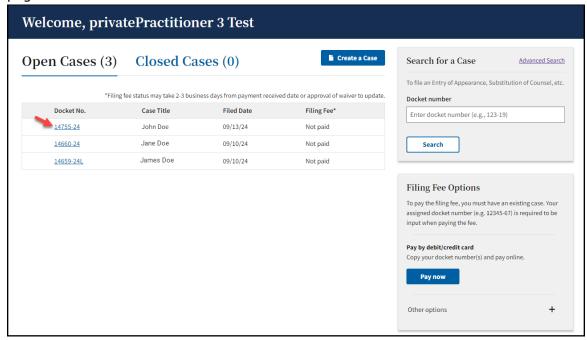

#### CASE HEADER

In the case header (dark blue banner), you can find:

- 1. Docket Number
- 2. Name of Case (Case Caption)
- 3. File a Document (After the petition has been processed by the Court).

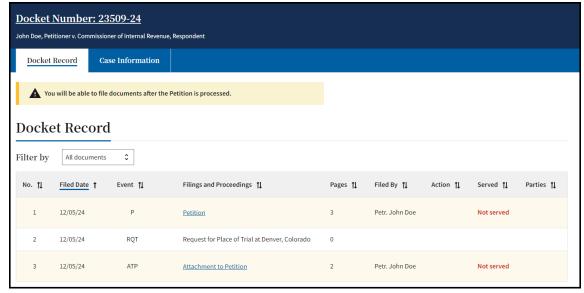

#### DOCKET RECORD TAB

- 1. On the Docket Record tab, you will find a list of all documents filed in the case.
- 2. The Docket Record is the Court's official record of a case.
- 3. The Docket Record is sortable by date or index number. The default display is by date, oldest to newest.
- 4. A printer-friendly Docket Record is available by clicking **Printable Docket Record** in the upper right corner on the Docket Record tab (This link is available after the Petition has been processed by the Court.).

#### CASE INFORMATION TAB

#### 1. Overview Tab

a. The Overview tab contains information about the case:

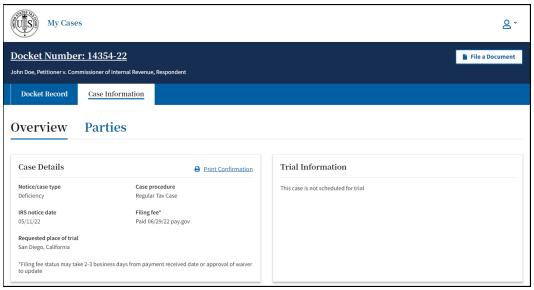

- i. Type of case
- ii. Regular Case or Small Case procedure election
- iii. IRS notice date
- iv. Filing fee information
- v. Requested place of trial
- vi. Trial information
- vii. Consolidated Case Information
  - If the case is part of a consolidated group, you will see a Consolidated Cases card on the Overview tab. This card displays and links to all cases in the consolidated group.

#### 2. Parties Tab

- a. Petitioner(s) & Counsel Sub-Menu
  - The Petitioner(s) & Counsel Sub-Menu lists the contact information (name, address, phone number, and email) and service method for all petitioner(s). It also includes the information for petitioner(s) counsel, if any.
- b. Intervenor/Participant(s) Sub-Menu

- i. The Intervenor/Participant(s) Sub-Menu lists the contact information (name, address, phone number, and email) and service method for any intervenor(s) or other participant(s).
- c. Respondent Counsel Sub-Menu
  - The Respondent Counsel Sub-Menu lists the contact information (name, address, phone number, and email) and service method for all IRS attorneys on the case.

[This space intentionally blank]

#### NOTICE OF RECEIPT OF PETITION

- 1. When the Court processes the petition and serves it on Respondent (the IRS), you will receive an eService email from <a href="mailto:noreply@dawson.ustaxcourt.gov">noreply@dawson.ustaxcourt.gov</a>.
- 2. Click on the link in the email to navigate to DAWSON. Log in to view the document.

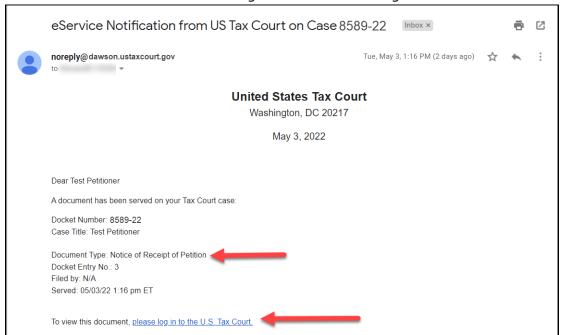

3. After clicking on the Docket Number of the case from your dashboard, note that the Notice of Receipt of Petition is now available on the Docket Record.

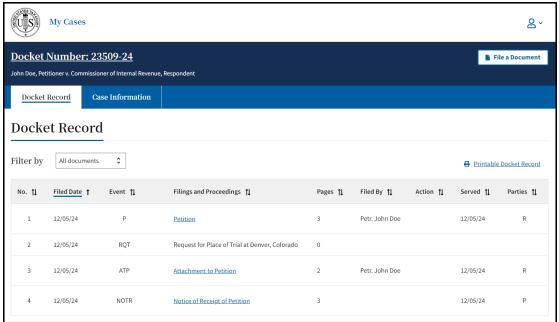

- 4. If you uploaded an IRS Notice(s), it will be filed on the docket record as Attachment to Petition.
- 5. The **File a Document** button is now available in the upper right corner of the screen.

#### UPDATE CONTACT INFORMATION

Private Practitioners can update their contact information within DAWSON.

#### IRS PRACTITIONERS

If you are an IRS Practitioner, contact Admissions (<u>admissions@ustaxcourt.gov</u>) if you need to update your contact information.

#### PRIVATE PRACTITIONERS

1. As a practitioner, you can update your contact information by clicking on the **Person Icon** and then **My Account** in the upper right corner.

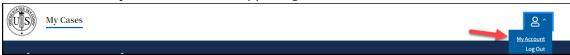

- 2. Updating your contact information (Address or Phone number) will automatically generate one of the following:
  - a. A Notice of Change of Address
  - b. A Notice of Change of Phone Number
  - c. A Notice of Change of Address and Phone Number
    - 1. The automatically generated notices will be filed and served in each of your open cases, and in any case closed within the past 6 months.
- 3. Updating your email address does **NOT** automatically generate a Notice of Change of Email Address.
  - a. NOTE that changing your email address in DAWSON will change both your service email and your login email. Only one email address per account is permitted.
  - b. Click on the dropdown arrow in the upper right-hand side of the screen and select **My Account**.

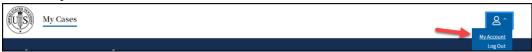

c. Click the link to **Change Email**.

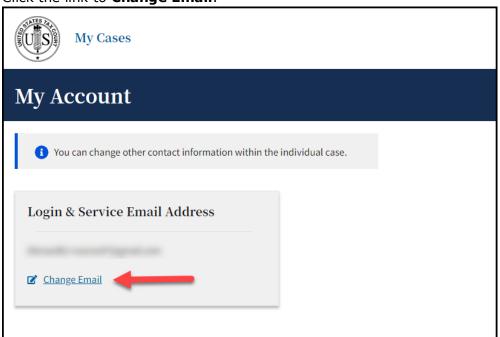

d. Input your new email address and confirm it by entering it again. Click **Save**.

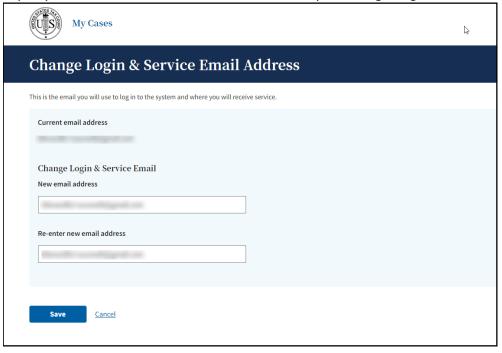

e. A pop-up window will display, and it will indicate that the verification email was sent to the new email address. Click **OK.** 

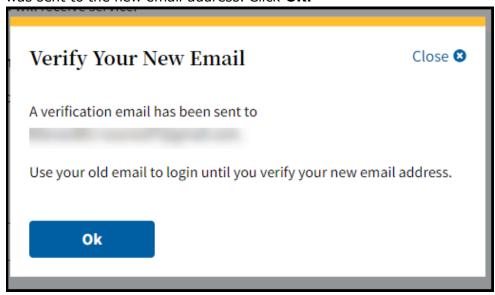

f. You should see a yellow banner indicating that the email was sent to the new email address on the My Account page as well.

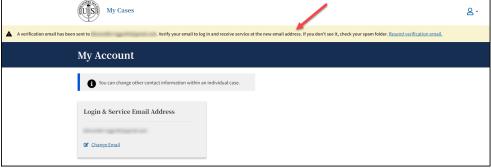

## g. DO NOT LOG OUT OF DAWSON! STAY LOGGED IN! DO NOT CLOSE YOUR BROWSER WINDOW!

- h. In a new browser tab, while staying logged in to DAWSON on a separate browser tab, navigate to the **new** email address inbox. You will have an email from <a href="mailto:noreply@dawson.ustaxcourt.gov">noreply@dawson.ustaxcourt.gov</a>.
  - 1. If you don't see it in your inbox, check your junk/spam/promotions folders.
- i. Open the email and then click on the link for Verify Email.

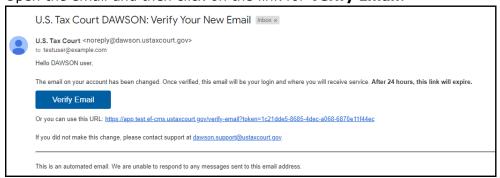

j. After you click **Verify Email** you will be directed to this page, where you can click **Log In** with your new email address.

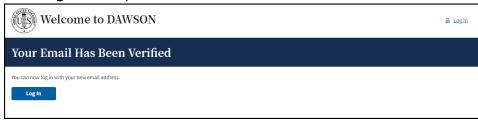

- k. Log into DAWSON with your new email address. Your password will remain the same as it was previously.
- I. If you did not receive the verification email after you changed your email in DAWSON, or if the verification email link has expired, log back in to DAWSON with your old email address and click on the **Resend Verification email** link in the yellow banner at the top of the page to send a new verification email.
- 4. Employer changes (An attorney who worked for a private law firm now works for IRS Office of Chief Counsel, or vice versa)
  - a. Be sure that you have:
    - 1. Withdrawn from all your active cases.
    - 2. Update your contact information in DAWSON following the steps outlined in the above steps.
    - 3. Contact Admissions (<u>admissions@ustaxcourt.gov</u>) to request an update to the employer information associated with your account, so that your information is correct in DAWSON.
- 5. REMINDER: Each person admitted to practice before the Court shall promptly notify the Court of any change in contact information. See Rule 200€, Tax Court Rules of Practice and Procedure.

#### **PETITIONERS**

- 1. Client petitioner mailing addresses and phone numbers can be updated within DAWSON.
- 2. A petitioner's mailing address and phone number are updated by clicking **Edit** by the petitioner's name on the **Petitioner** tab under **Case Information** within a case.
- 3. Updating a petitioner's contact information (mailing address or phone number) will automatically generate one of the following notices in the case:
  - a. A Notice of Change of Address
  - b. A Notice of Change of Phone Number
  - c. A Notice of Change of Address and Phone Number
- 4. A petitioner's mailing address and phone number will need to be updated separately in each of their cases.

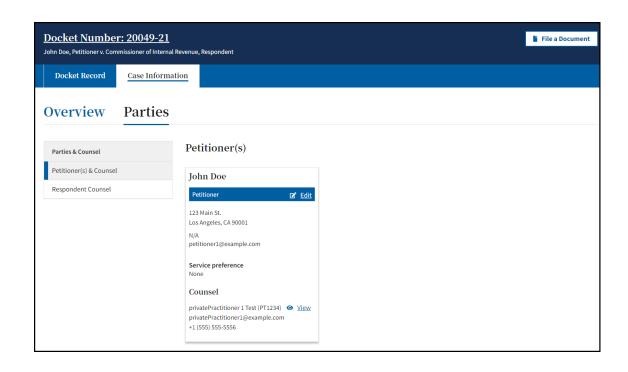

[This space intentionally blank]

# ELECTRONICALLY FILE (EFILE) OTHER DOCUMENTS

You may eFile documents other than a Petition in DAWSON.

#### **EFILING IS MANDATORY**

- 1. Electronic filing (eFiling) is mandatory for most parties represented by counsel (practitioners) in cases with petitions filed on or after July 1, 2010.
  - a. See Rule 26(b), Tax Court Rules of Practice and Procedure.
  - b. Mandatory eFiling does not apply to:
    - i. Pro se petitioners, including petitioners assisted by low-income taxpayer clinics and Bar-sponsored pro bono programs that participate in Tax Court calendar calls.
    - ii. Practitioners who apply to the Court for and are granted relief from the requirement to eFile based on good cause.
    - iii. Documents filed at trial sessions; or documents not eligible for eFiling.
  - c. The Court will not accept for filing any document required to be eFiled under this policy that is submitted by mail or delivered to the Clerk's Office in paper form unless it is accompanied by a motion for leave to file in paper and that motion is granted.

# EXEMPTION FROM EFILING FOR LOW-INCOME TAXPAYER CLINICS AND BAR-SPONSORED PRO BONO PROGRAMS

- 1. Practitioners employed by low-income taxpayer clinics or who assist taxpayers as part of a Bar-sponsored pro bono program may, but are not required to, eFile on their clients' behalf.
- 2. Practitioners who wish to be exempt from eFiling under the low-income taxpayer clinic/Bar-sponsored pro bono program exemption must file a motion to be exempt from eFiling in each case in which they wish to be exempt.

#### GOOD CAUSE EXCEPTION TO EFILING

- 1. Upon motion and a showing of good cause, the Court may exempt a practitioner who has entered an appearance in a case (or cases) from eFiling and permit filing in paper form.
- 2. If a practitioner is unable to eFile, they must file in **each case** for which they are seeking to be exempt a paper motion for leave to be exempted from eFiling (motion for exemption) and show good cause (i.e., hardship to the practitioner) why he or she cannot eFile. There is no blanket exception.
- 3. A motion for exemption, if granted, does not alter any preexisting deadlines.
- 4. Accordingly, the practitioner may also wish to submit in paper form, along with the motion for exemption, any responsive documents that are due to ensure all filing deadlines are met.
- 5. Note: If the Court grants a practitioner's motion for exemption, they will not be eligible to receive electronic service (eService) in that case.

#### WHAT DOCUMENTS MAY BE EFILED

- 1. Please refer to the Tax Court's website for a <u>comprehensive list of documents</u> that can be eFiled in DAWSON.
- 2. If a document that you wish to file with the Court is not included on that list, it should be filed by mailing a paper copy to the Court.
  - a. Please include the case caption (e.g., ABC Corporation, Petitioner v. Commissioner of Internal Revenue, Respondent) and Docket Number on all filings.

#### HOW TO EFILE A DOCUMENT

1. As a practitioner representing a party to a case, you may eFile a document in that case by clicking on **File a Document** in the case header:

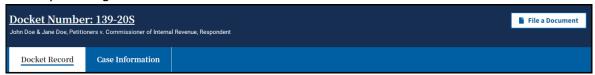

2. From the **What Document are You Filing?** dropdown, select the document you wish to file and click **Continue**.

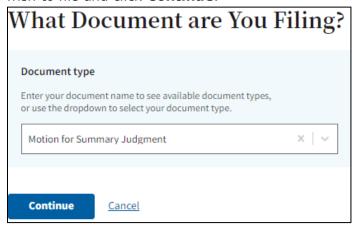

- 3. You can filter the dropdown options by keyword.
  - a. Keyword(s) can be an exact or partial match. For example, entering "summary" will display "Motion for Summary Judgment" and "Motion for Partial Summary Judgment."
- 4. **Upload** a PDF of your document and answer the required questions.
  - a. NOTE: The required questions may change depending on the document type you are filing.

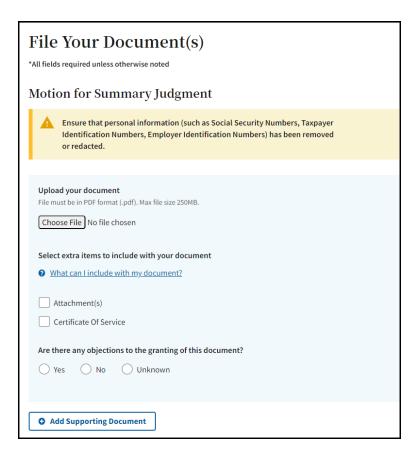

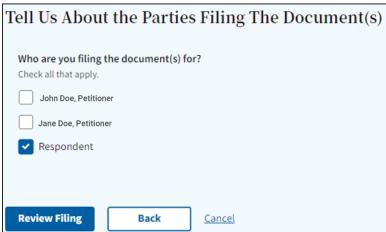

- 5. Click **Review Filing** to generate a summary for review before filing.
- 6. Click **Back** to return to the previous screen and make changes.
- 7. Click **Cancel** to cancel the transaction.
- 8. Review Filing.

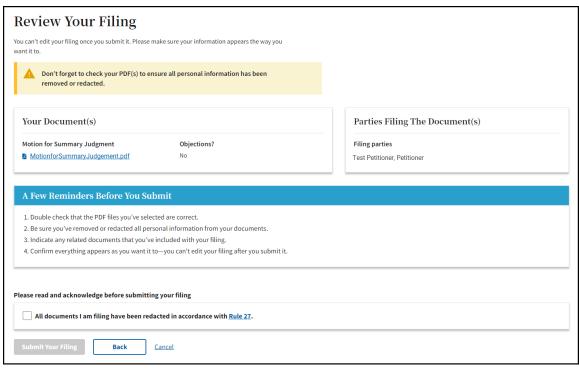

- 9. If you confirm that the documents that you are filing are redacted in accordance with Rule 27, check the box. Once you check the box, the **Submit Your Filing** button will become active.
- 10. Click **Submit Your Filing** to file the document.
- 11. Click **Back** to return to the previous screen and make changes.
- 12. Click **Cancel** to cancel the transaction.
- 13. After successfully filing a document, you should be directed to the Docket Record in the case where you can see the document filed on the Docket Record. You can also view and print a receipt of the transaction (from the Success Message):

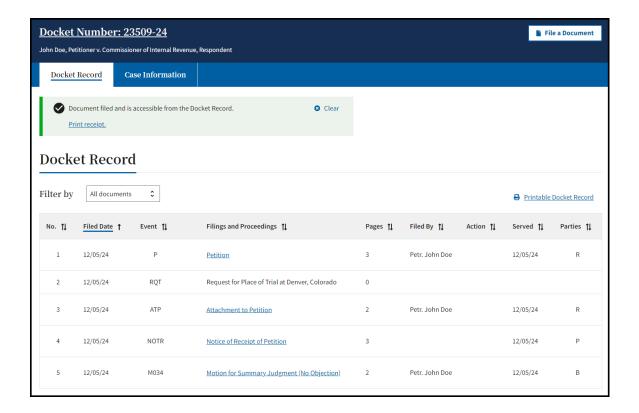

#### TIPS & TRICKS

- All uploaded documents must be in PDF format (.pdf). The maximum file size for each upload is 250MB.
  - Note: PDF Portfolio files are not supported at this time.
- If your document is larger than 250MB, you should upload the information in pieces as separate documents--each must be 250MB or less.
  - If you have multiple documents that you would like to upload, and they are the same document type (e.g., Exhibits), combine them into one PDF document (not to exceed 250 MB), rather than uploading each document separately.
- You can upload/file up to 5 supporting documents (declarations, affidavits, etc.) as part of the same transaction.
- To file several separate documents, complete the File a Document flow as many times as needed.
- If the document you are filing requires a signature:
  - The combination of username (email address) and password in DAWSON serves as the signature of the individual filing the document.
    - If the document requires a signature in addition to that of the party you represent, such as in a case where both spouses are petitioners and you only represent one spouse, the document should be signed by the additional party before being uploaded.

- If the document is being filed by multiple practitioners, the document should be signed by the additional practitioners before being uploaded.
- Note: In TEFRA cases being submitted under Rule 248(a), the tax matters partner must sign to certify that no other party objects to the entry of decision.
- Acceptable digital signatures in DAWSON
  - Parties may submit a high-resolution or PDF document bearing either imaged or digitized signatures in satisfaction of the requirements of Rule 23(a)(3), Tax Court Rules of Practice and Procedure.
  - PDFs of documents bearing an actual signature are acceptable. (Print and sign before turning into a PDF)
  - Documents signed using an authentication program (e.g., Adobe or DocuSign) are acceptable.
  - Stylized signatures (e.g., signing with "/s" or using cursive font) are not preferred but are acceptable when made with authorization.

# Lodged Documents

- A **Lodged** document means that the document is sent to, but not yet officially filed with, the Court.
- A document is Lodged with the Court as part of a Motion for Leave to File
   (asking the Court's permission to file something the Court did not ask for) or
   a Motion for Leave to File out of Time (asking the Court's permission to file
   something late).
- When filing a Motion for Leave to File type of document, the user is prompted to identify and upload the document that should be lodged with the motion.
- In the example below, the Party uploaded a Motion for Leave to File Report, and also uploaded the Report document.

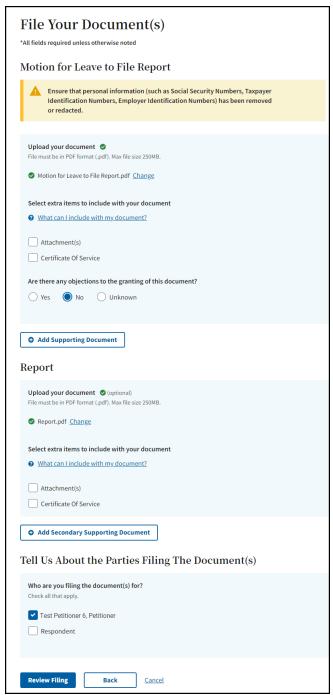

The Report document will appear as **(Lodged)** on the docket record after the document is submitted.

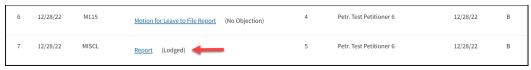

- The Judge assigned to your case will either grant or deny the motion.
  - If the motion is granted, the Court will officially file the document on the docket record.

• If the motion is denied, the document will remain as Lodged on the docket record and will not be filed.

#### **ENTRY OF APPEARANCE**

- 1. Entry of Appearance for Respondent (the IRS)
  - a. The very first IRS attorney to file a document in a case should click on the **File First IRS Document** button in the case header:

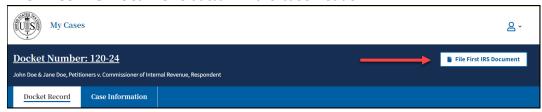

- b. eFiling the first IRS document using a DAWSON account will serve as that attorney's Entry of Appearance. The Court will manually associate (enter an appearance for) any additional IRS attorney(s) who signed the first document.
- c. Thereafter, any subsequent IRS attorney who needs access to the case to file a document will need to file an Entry of Appearance or Substitution of Counsel. This may be done by clicking on **Represent a Party** button in the case header:

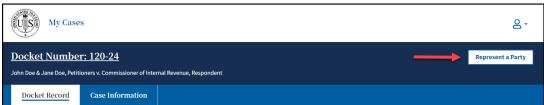

d. When filing an Entry of Appearance, there is now an option to either automatically generate the document (if all parties to the case receive electronic service) or upload a PDF form. DAWSON will automatically associate the IRS attorney filing the appearance document as counsel for the Commissioner of Internal Revenue.

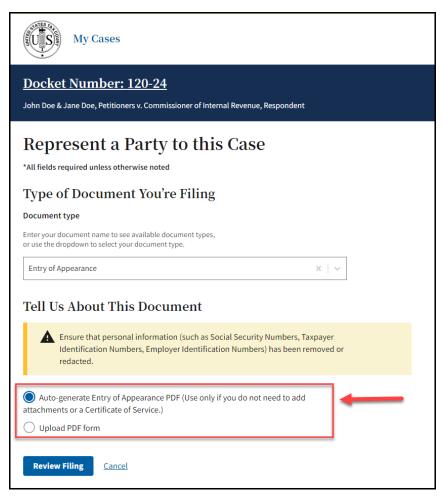

- 1. Auto-generate Entry of Appearance PDF
  - a) This option will only display if all parties to the case receive electronic service.
  - b) If you selected auto-generate Entry of Appearance PDF, note that this workflow does not support the addition of attachments, or a Certificate of Service.
  - c) Click the **Review Filing** button.
  - d) The **Review Your Filing** page will display. This screen displays the auto-generated Entry of Appearance form on the right side of the page.
  - e) Be sure to review the document.
  - f) Click **Submit Your Filing** to file the auto-generated Entry of Appearance.

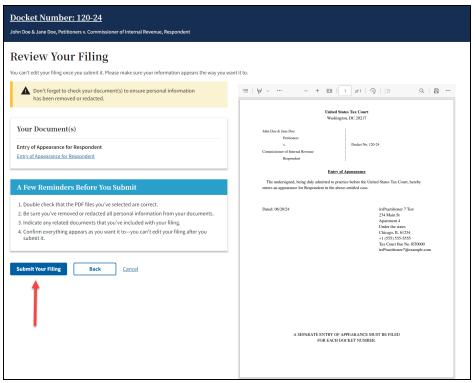

# 2. Upload PDF Form

- a) If you selected **Upload PDF Form**, you may select whether you have Attachments, including a Certificate of Service (required for parties receiving paper service).
- b) Click on the **Choose File** button and select the PDF file from a location on your computer.
- c) Click Review Filing.
- d) The **Review Your Filing** page will display.
- e) Be sure to review the document.
- f) Check the box to confirm that you have ensured that the document has been redacted in accordance with Rule 27.
- g) Click **Submit Your Filing** to file the uploaded PDF.

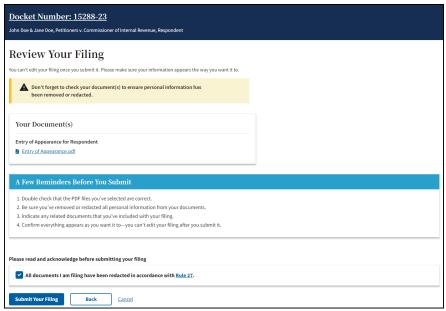

e. Once an IRS attorney is associated with a case (by filing/signing the first document, or filing an Entry of Appearance, Substitution of Counsel, etc.), they will be able to eFile documents in that case by clicking on the **File a Document** button in the case header:

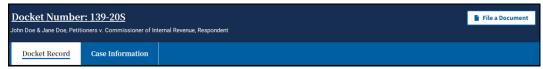

- 2. Entry of Appearance for a Private Practitioner
  - a. If a Practitioner with an active DAWSON account did not file the Petition on behalf of a petitioner and now wants to appear on behalf of the petitioner, the practitioner will need to file an Entry of Appearance, Substitution of Counsel, etc. to gain access to the case. This may be done by clicking on the Represent a Party button in the case header:

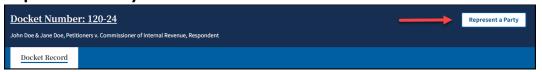

- b. Select the appropriate appearance document and then indicate the Party or Parties that you are representing.
- c. If filing an Entry of Appearance, there is now an option to either automatically generate the document or upload a PDF form.

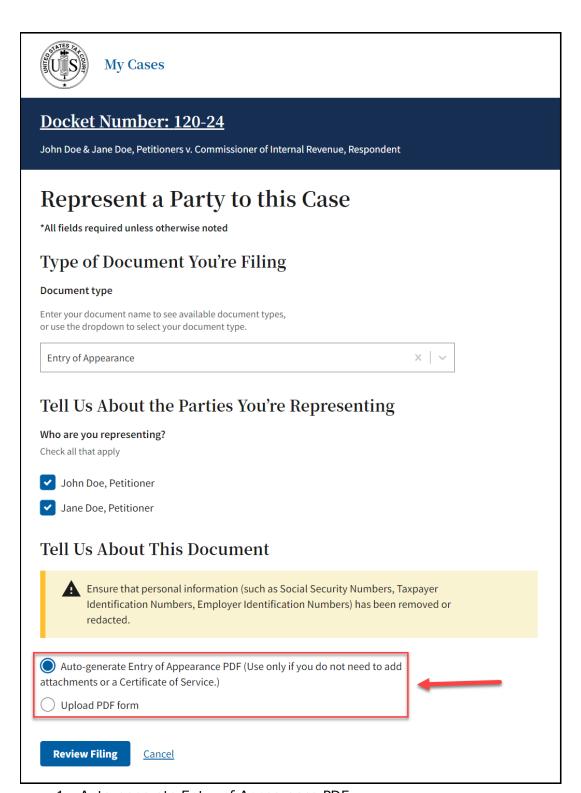

- 1. Auto-generate Entry of Appearance PDF
  - a) If you selected Auto-generate Entry of Appearance PDF, note that this workflow does not support the addition of attachments, including a Certificate of Service.
  - b) Click the **Review Filing** button.

- c) The **Review Your Filing** page will display. This screen displays the auto-generated Entry of Appearance form on the right side of the page.
- d) Be sure to review the document.
- e) Click **Submit Your Filing** to file the auto-generated Entry of Appearance.

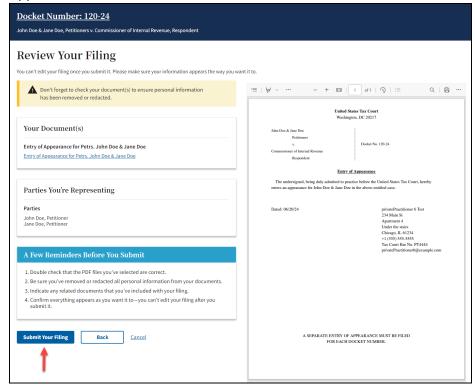

# 2. Upload PDF Form

- a) If you selected **Upload PDF Form**, you may select whether you have Attachments or a Certificate of Service included with the document upload.
- b) Click on the **Choose File** button and select the PDF file from a location on your computer.
- c) Click **Review Filing**.
- d) The **Review Your Filing** page will display.
- e) Be sure to review the document.
- f) Check the box to confirm that you have ensured that the document has been redacted in accordance with Rule 27.
- g) Click **Submit Your Filing** to file the uploaded PDF.

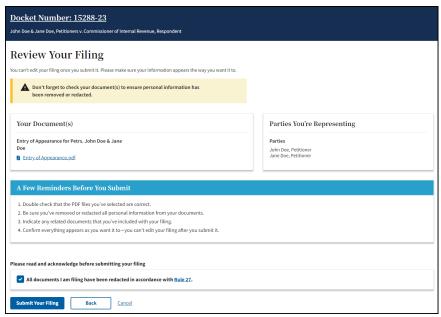

d. Once the practitioner is associated with a case, they will be able to eFile documents in that case by clicking on **File a Document** in the case header:

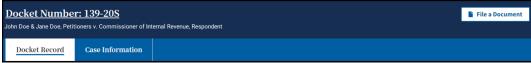

# TIPS AND TRICKS

- When a practitioner enters an appearance or when a practitioner files the first IRS document on a case, a service email will **not** be sent to that practitioner's email address but will be sent to all parties to the case that have registered for eService. A green confirmation banner is displayed in DAWSON indicating a successful filing.
- Service emails are sent to practitioners that are parties to the case for subsequent filings after their first document is filed on a case.

# SPECIAL CIRCUMSTANCES

- 1. Filing Additional Document(s) Before Service of Petition
  - a. Additional documents cannot be eFiled in a new case until after the Petition is processed and served on the IRS.
  - b. Before the Petition is served on the IRS, the user will get a warning that no additional documents can be eFiled until after the Petition is processed:

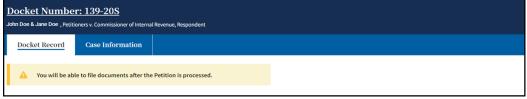

c. After the Petition is processed and served on the IRS, a practitioner will be able to eFile new documents in a case by clicking on **File a Document** in the

#### case header:

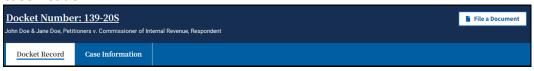

- 2. eFiling in Consolidated Cases
  - a. Cases that are consolidated display the consolidated case icons to the left of the docket number on the **My Cases** Page.
    - i. The lead case in a consolidated group has an icon with an "L"; the member case(s) has a solid blue icon.

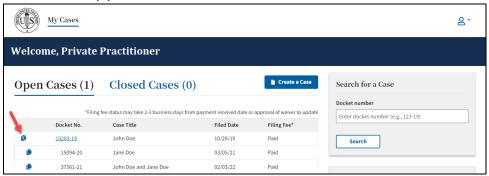

- b. Cases in which you are counsel have an active hyperlink on the **My Cases**Page; Cases in which you are not counsel do not have a hyperlink.
- c. Consolidated cases have a yellow consolidated case icon next to the Docket Number on the case header.

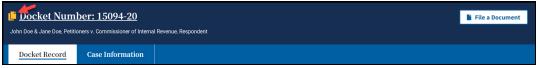

d. On the case information tab within a consolidated case, there is a **Consolidated Cases** tile that lists the docket numbers and Petitioner names of all the cases in the group. Each case in the group has a hyperlink for ease of navigating to other cases in the group.

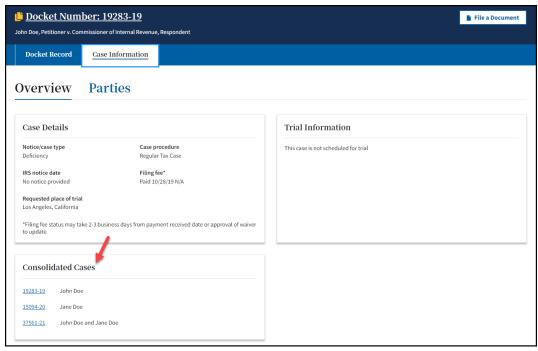

- e. The documents on the docket record of each case in a consolidated group are visible to all parties of the cases in the group, except for documents that are sealed to the public and parties of the case.
- f. In DAWSON, parties can file some documents simultaneously across all cases in a consolidated group; however, not all documents are able to be filed simultaneously:
  - Petitioner's counsel cannot simultaneously file documents across multiple cases, even if consolidated, which lead to an Entry of Appearance, including:
    - 1. Entry of Appearance
    - 2. Limited Entry of Appearance
    - 3. Motion to Substitute Parties and Change Caption
    - 4. Notice of Election to Intervene
    - 5. Notice of Election to Participate
    - 6. Notice of Intervention
    - 7. Substitution of Counsel
  - ii. Respondent's counsel may, but is not required to, enter an appearance simultaneously across all cases in a consolidated group.
  - iii. No party can simultaneously file decision documents across multiple cases, even if consolidated, including:
    - 1. Agreed Computation for Entry of Decision
    - 2. Computation for Entry of Decision
    - 3. Motion for Entry of Decision
    - 4. Motion to Modify Decision in Estate Tax Case Pursuant to Rule 262.
    - 5. Proposed Stipulated Decision

g. When eFiling in a consolidated group of cases, click on the **File a Document** button in one of the cases in which you are counsel.

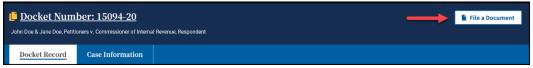

 i. Select the document that you are filing, upload the document, indicate who is filing the document(s), and then make a selection in the Which Cases Do You Want to File In? section.

[This space intentionally blank]

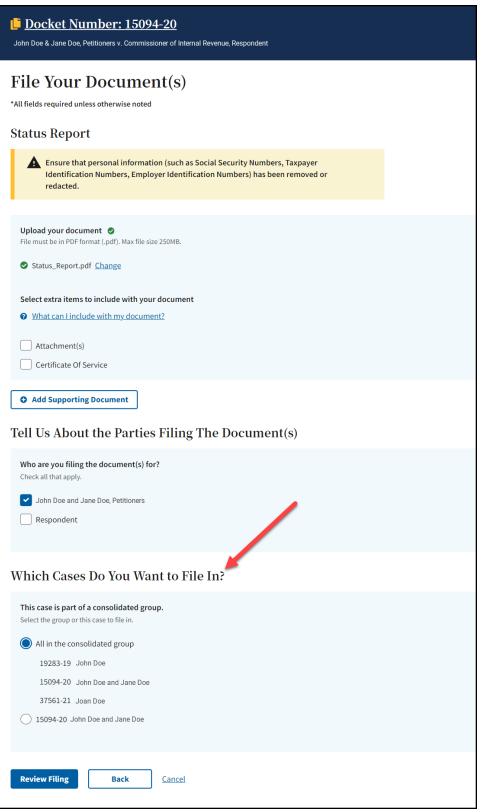

- ii. To file a document simultaneously in each case in the group, select the **All in the consolidated group** radio button.
- iii. Click the **Review Filing** button.

- iv. The **Review Your Filing** page includes 2 additional tiles that include information about which **Case(s)** the **Document(s)** Will Be Filed In and the **Service Parties** for each case.
- v. If the information is correct and you confirm that all documents are redacted in accordance with Rule 27, click the **Submit Your Filing** button.

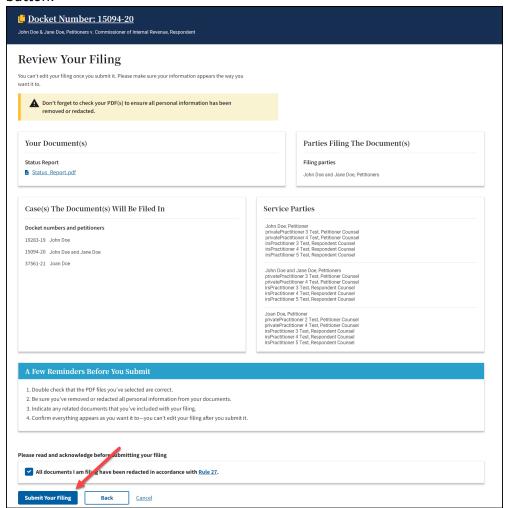

vi. After submitting your filing, you will be routed back to the docket record of the case. A green confirmation banner that includes a print receipt is displayed.

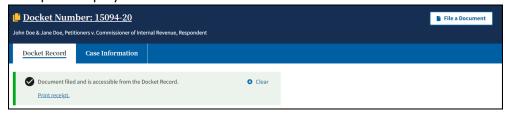

vii. The Print receipt link is active for 2 minutes after submission. If you click on the print receipt, a new browser tab opens with a Receipt of Filing document that indicates the cases that the document(s) was filed in.

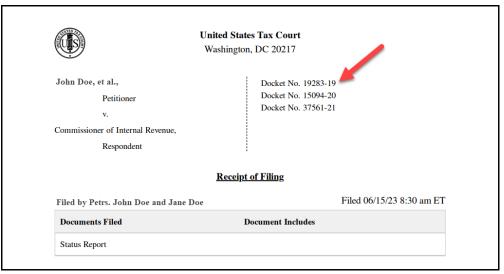

# 3. Sealed Cases in DAWSON, Generally

- a. If a case has been sealed by Court Order, the case is sealed in DAWSON.
- b. The docket record and all documents on the record of a sealed case, other than Opinions, are sealed from public view in DAWSON.
- c. Parties to a sealed case or their counsel may access the case through DAWSON and may eFile documents in DAWSON.

#### 4. Sealing a Petition or Case

- a. Parties wishing to file a Petition under seal must file the Petition on paper along with a Motion to Seal. The Motion should specify whether it seeks to seal the entire case or only the Petition.
- b. Parties wishing to seal an existing case may electronically file a Motion to Seal

### 5. Filing Documents in a Sealed Case

- a. With the exception of an initial pleading or entry of appearance, parties may file documents in a sealed case in the same manner as filing documents in a case that is not sealed.
- b. If a case is already sealed, an initial filing (such as an Entry of Appearance) must be filed in paper. Once a party or counsel has been added to a case, the party or counsel may eFile documents in DAWSON.

#### 6. Sealing Specific Documents

- a. Individual documents on the docket record can be sealed in two ways.
  - i. A document may be sealed from the public.
  - ii. A document may be sealed from both the public and from the parties to the case.
- b. Documents that have been sealed display the red lock icon next to the document title on the Docket Record. Hovering a mouse over the lock displays the level of seal (sealed from the public or sealed from the public and parties to the case).

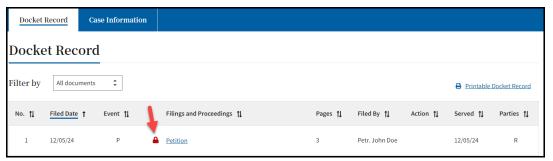

- c. Parties wishing to seal a document that was already filed (e.g., after discovering missed redactions) may electronically file a Motion to Seal specifying whether the document is to be sealed from the public or from both the public and the parties.
- d. Parties wishing to file a new document under seal must file the document in paper along with a Motion to Seal specifying whether it is to be sealed from the public or both the public and the parties.
  - i. Example: Submitting a document for in camera review.

[This space intentionally blank]

# INTERVENOR TO A CASE

An intervenor to a case is typically the non-requesting spouse in a section 6015 ("Innocent Spouse") case. If you represent a party that received a Notice of Filing of Petition and Right to Intervene from the IRS, follow the guidance below on how to gain access to the case.

# NOTICE OF INTERVENTION

- To gain access to the case, you must complete and file the Notice of Intervention.
   This form can be accessed here:
   https://ustaxcourt.gov/resources/forms/Notice of Intervention Form 13.pdf
- 2. As a practitioner, you may file this form electronically, but note that DAWSON does not yet allow for you to select intervenor as the filing party. When filing the Notice of Intervention on behalf of the intervenor, select the petitioner as the filing party and the Court's Docket Section will correct it on the record after performing a quality review check of the filing.
- After efiling the Notice of Intervention, a green confirmation banner is displayed, a print receipt is available, and a "Request for Access Pending" notification is displayed.

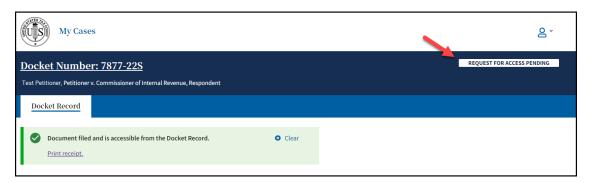

4. Alternatively, you may mail the completed form to:

United States Tax Court

400 Second St. NW

Washington, DC 20217

5. Once the form is processed by the Court, the intervenor will be added to the case and you will be added as counsel for intervenor.

# ELECTRONIC SERVICE (ESERVICE)

Rule 21(b)(1)(D), Tax Court Rules of Practice and Procedure, authorizes service by electronic means if the person served consented in writing. Unless a practitioner has been granted an exemption from mandatory eFiling, the use of DAWSON constitutes consent to electronic service.

#### USING ESERVICE IN DAWSON

An eFiler may use DAWSON to electronically serve those parties or persons in the case who have consented to electronic service. A party's service preference is listed under their contact information on the Case Information tab within a case.

Each time a party eFiles a document, DAWSON generates a service notification email to all parties and persons in the case who have consented to electronic service (\*see note below). The service notification email in conjunction with the entry on the Court's electronic docket record constitutes service on all parties who have consented to electronic service. A certificate of service is not required with an eFiled document if all parties receive electronic service. Similarly, each time the Court issues a document in a case, a service notification email is generated to all parties who have consented to electronic service.

When you receive the Court's service notification email, you should log on to DAWSON to view/download the document(s). The document may also be saved or printed at this time. Practitioners are required to regularly log on to DAWSON to view any new activity in their case(s).

\*When a practitioner enters an appearance or when a practitioner files the first IRS document on a case, a service email will **not** be sent to that practitioner's email address but will be sent to all parties to the case that have registered for eService. Service emails are sent to practitioners that are parties to the case for subsequent filings after their first document is filed on a case.

#### PAPER SERVICE

The filing party must make paper service on service parties who have not consented to electronic service. The filing party must also make paper service when filing a document with the Court in paper form. Certificates of service are required for paper service.

#### DOCUMENTS NOT ELIGIBLE FOR ESERVICE

Parties cannot use DAWSON to make service of documents that are not filed with the Court, such as discovery requests. The Court cannot serve documents that are not properly filed on the Docket Record.

### **BOUNCED ESERVICE**

If the Court's service notification email to a pro se petitioner is returned (bounces back) to the Court's system as undeliverable, the Court will revoke the petitioner's electronic service and notify the eFiler, who must then serve the pro se petitioner in paper form and eFile a certificate of service in the case. The Court will also notify the pro se petitioner on whom eService failed and provide instructions for restoring eService. Electronic service is optional for self-represented petitioners, and they are not required to take further action unless they wish to eFile documents going forward.

The Court does not monitor bounced-back emails from practitioners or provide paper service to practitioners unless they have been granted an exemption from mandatory eFiling. To reduce the possibility of notifications being misclassified as spam or returned as undeliverable, practitioners should add the Court's domain "ustaxcourt.gov" to their email program's list of safe senders and update their email address in the event it changes.

[This space intentionally blank]

# FIND A CASE

To search for a case in DAWSON that is not one in which you have entered an appearance, you can click on the Advanced Search button on your dashboard if you are logged in.

When a logged in Practitioner views a case docket record that they are not a party to, the Practitioner will only be able to see the "public" view of the case (only non-sealed Orders, Opinions, and briefs efiled by Practitioners after 8/1/2023 will have active links).

If you are not logged in, go to the DAWSON homepage, <a href="https://dawson.ustaxcourt.gov/">https://dawson.ustaxcourt.gov/</a>. There, you can search for a case by Petitioner Name or Docket Number on the Case tab.

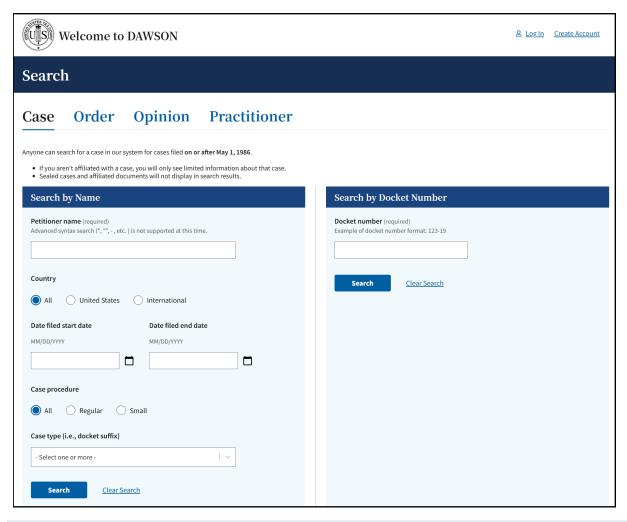

#### SEARCH BY DOCKET NUMBER

- 1. To search for a case by Docket Number, you must include the dash in the Docket Number (e.g., 123-18).
- 2. You may, but do not have to, include the letter suffix (S, L, SL, R, X, D, or P) of the Docket Number to find a case.
- When you enter a Docket Number that matches a case in the system, that case will display. If you enter a Docket Number that has no matching case, you will get a "No Matches Found" message.

#### SEARCH BY NAME

- 1. To search for a case by petitioner name, you must enter the petitioner's full or last name. Partial name searches (e.g., entering "Ron" for Ronald) are not currently supported.
- You can improve your search results by filtering the Country, State, Date filed start date, Date filed end date, Case procedure, or Case type (i.e. docket suffix) to further refine your search. If the United States is selected, U.S. Territories and military bases are included. These fields are not required but can be used in any combination to refine results.

# VIEW A CASE DOCKET RECORD

Any case docket record that is not sealed can be viewed in DAWSON.

1. After using the Case Search (described in the previous section), click on the case docket number link from the results list to open the case docket record.

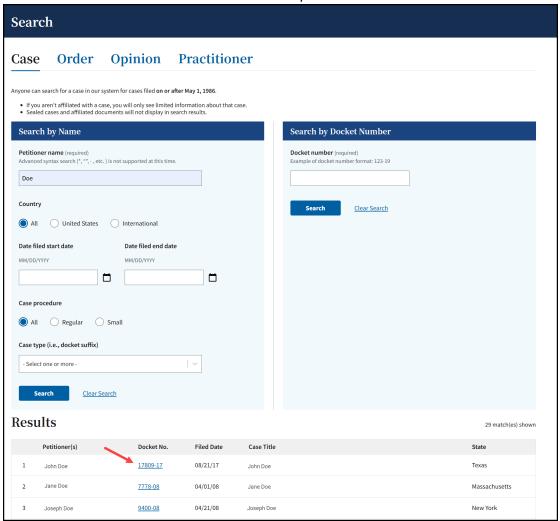

2. The case docket record will display. Note that only some of the documents on the docket record are available for viewing by the public. Documents available for viewing have a hyperlink. See list of documents in the section <a href="What Documents are Viewable Electronically by the General Public?">What Documents are Viewable Electronically by the General Public?</a> of this guide.

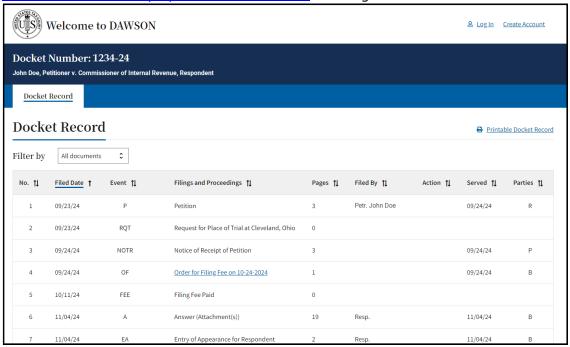

- 3. When viewing the docket record of a case, you can sort each column, filter for specific document types, and/or print the docket record.
- 4. To view a document that is available for viewing (indicated by the hyperlink), click on the link. The document will display.
- 5. To return to the docket record of the case, click on the back button in your browser.

[This space intentionally blank]

# FIND AN ORDER

An order is a written direction or command issued by a Judge. Each day's orders are posted on the Court's website, <a href="www.ustaxcourt.gov">www.ustaxcourt.gov</a>. Click on the **Orders and Opinions** menu and select **Today's Orders**. You can also navigate directly to the page by going here: <a href="https://dawson.ustaxcourt.gov/todays-orders">https://dawson.ustaxcourt.gov/todays-orders</a>.

To search for an order, you can search by a keyword or phrase. In addition, you may also narrow your search results by adding in a specific Docket Number, Case Title/Petitioner's name, the Judge who issued the order, or by including a specific date or date range.

# HOW TO SEARCH FOR AN ORDER

- 1. Log in to your DAWSON account.
- 2. Click on the **Advanced Search** URL in the upper right corner of your dashboard.

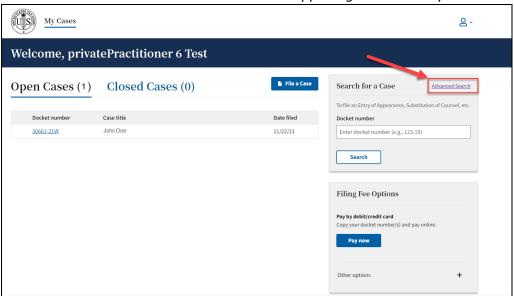

3. Click on the Order Tab.

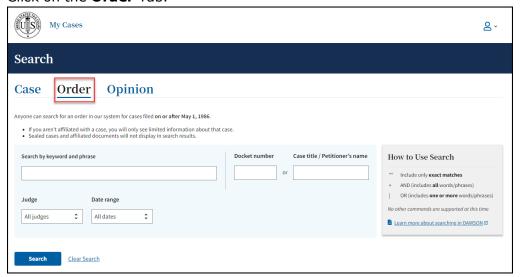

4. Search orders with a keyword or phrase.

- a. When search is initiated from the keyword or phrase area, DAWSON will include in the search:
  - i. The case caption
  - ii. The content of the order
  - iii. The order title
- b. For exact matches, be sure to include quotation marks around your search term.
  - i. For example: Search **"innocent spouse"** for results containing that exact phrase.
  - ii. Do not enter quotation marks for searches that you do not want exact matches for.
  - iii. For example: If you enter **Smith** for your search, results will include terms that include **Smith**, as well as **Smithson**.
- 5. Use Connectors ( | , + ) with keywords/phrases.
  - a. You can use connectors in combination with the exact keyword or phrase search.

# i. OR (|)

- 1. Use the | (pipe character) to find documents containing one or more of the keywords or phrases.
- 2. The pipe character (|) is usually located above the backslash (\) on your keyboard.
- 3. For example: Search **Lien | Levy**.

# ii. AND (+)

- 1. Use the + (plus character) to find documents with two or more keywords or phrases
- For example: Search Motion for Summary Judgment + "Denied"
- 6. To search orders by Docket Number:
  - a. Enter a specific Docket Number to narrow searches to within a single Docket number.
- 7. To search orders by Case title or Petitioner name:
  - a. Enter a specific Case title or Petitioner name in the appropriate box.
- 8. To search orders by Judge:
  - a. Choose a specific Judge's Name from the drop-down menu.
  - b. Note: the default is all Judges.
- 9. To search orders by date:
  - a. The default is all dates, but you may also choose a custom date or date range.
  - b. When custom dates are selected, you must enter a start date, but you may choose to leave off the end date.

# 10. Total Results

a. After you click **Search or hit the enter key on your keyboard**, you will see how many search results are shown. In the example below, a Case Title search for Jones returned the first 100 matches. If the order that you are looking for is not in the first 100 matches, try to refine your search by adding additional search criteria (date ranges, a specific Judge, etc.).

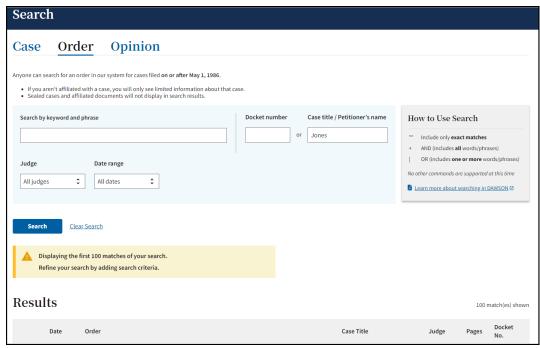

b. DAWSON will only load the first 25 results on the page. If you would like to view more results than what initially is displayed, scroll to the bottom of the page, and click **Load more**.

#### TIPS & TRICKS

- Search is NOT case sensitive.
- If there are no matches, you will receive a message that states "No Matches Found. Check your search terms and try again."
- Additional help documentation is available on the DAWSON Order search page if needed.

# FIND AN OPINION

An opinion is the written determination of a Judge on the issues tried and submitted to the Court for decision. Each day's opinions are posted on the Court's website, <a href="https://www.ustaxcourt.gov">www.ustaxcourt.gov</a>. Click on the **Orders and Opinions** menu and select **Today's Opinions**. You can also navigate directly to the page by going here: <a href="https://dawson.ustaxcourt.gov/todays-opinions">https://dawson.ustaxcourt.gov/todays-opinions</a>.

If you need to search for an opinion, you can search by a keyword or phrase. In addition, you may narrow your search results by adding in a specific Docket number, Case Title/Petitioner's name, the Judge who issued the opinion, or by including a specific date or date range. You may also filter by opinion type.

#### HOW TO SEARCH FOR AN OPINION

1. Log in to your DAWSON account.

2. Click on the **Advanced Search** URL in the upper right corner of your dashboard.

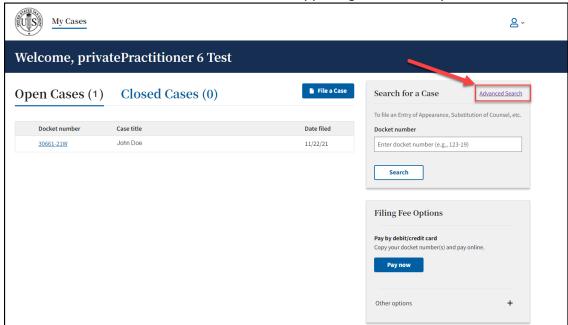

3. Click the **Opinion** tab:

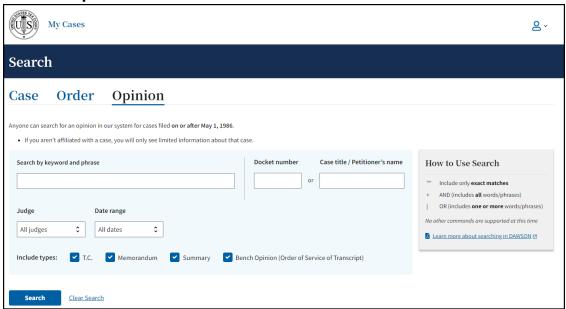

- 4. Search opinions with a keyword or phrase.
  - a. When search is initiated from the keyword or phrase area, DAWSON will include in the search:
    - i. The case caption.
    - ii. The content of the opinion.
    - iii. The opinion title.
  - b. For exact matches, be sure to include quotation marks around your search term
    - i. For example: Search "Premium Tax Credit" for results containing that exact phrase.

- c. Do not enter quotation marks for searches that you do not want exact matches for.
  - i. For example: If you enter **Smith** for your search, results will include terms that include **Smith**, as well as **Smithson**.
- 5. Use Connectors ( | , + ) with keywords/phrases.
  - a. You can use connectors in combination with the exact keyword or phrase search.

#### i. **OR (|)**

- 1. Use the | (pipe character) to find documents containing one or more of the keywords or phrases.
- 2. The pipe character (|) is usually located above the backslash (\) on your keyboard.
- 3. For example: Search "fraud" | "sanctions".

# ii. AND (+)

- 1. Use the + (plus character) to find documents containing two or more keywords or phrases.
- 2. For example: Search "in-kind + "distribution" + "IRA"
- 6. To search opinions by Docket Number:
  - a. Enter a specific Docket Number to narrow searches to within a single Docket number.
  - b. To search opinions by Case title or Petitioner name:
  - c. Enter a specific Case title or Petitioner name to search for
- 7. To search opinions by Judge:
  - a. Enter a specific Judge's name.
  - b. Note: the default is all Judges.
- 8. To search opinions by date:
  - a. The default is all dates, but you may also choose a custom range of dates.
  - b. When custom dates are selected, you must enter a start date, but you may choose to leave off the end date.
- 9. To search opinions by Opinion Type:
  - a. The default is all opinion types.
  - b. Uncheck the opinion types that you do not want so that only the opinion types that you want to search for are left checked.

#### 10. Total Results

a. After you click **Search or hit the enter key on your keyboard**, you will see how many search results are shown. In the example below, a keyword search for Smith returned the first 100 matches. If the opinion that you are looking for is not in the first 100 matches, try to refine your search by adding in additional search criteria (date ranges, a specific Judge, etc.).

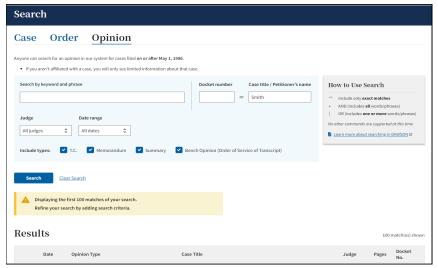

b. DAWSON will only load the first 25 results on the page. If you would like to view more results than what initially is displayed, scroll to the bottom of the page, and click **Load more**.

#### TIPS & TRICKS

- Search is NOT case sensitive.
- If there are no matches, you will receive a message that states "No Matches Found. Check your search terms and try again."
- Additional help documentation is available on the DAWSON Opinion search page if needed.

# FIND A PRACTITIONER

Any public non-logged in user can search for Practitioners that have a U.S. Tax Court Bar number.

#### HOW TO SEARCH FOR A PRACTITIONER

- 1. Go to <a href="https://dawson.ustaxcourt.gov/">https://dawson.ustaxcourt.gov/</a>.
- 2. Click on the Practitioner tab.
- 3. Search by Practitioner Name or by Practitioner Bar number.

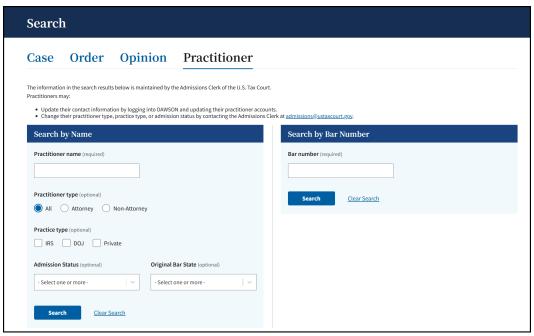

#### 4. Practitioner Name

- 1. Input a Name in the Practitioner Name field.
- 2. Click the **Search** button.
- 3. Results will display in a table. A total number of results will display, along with a paginator if there are more than 100 results.

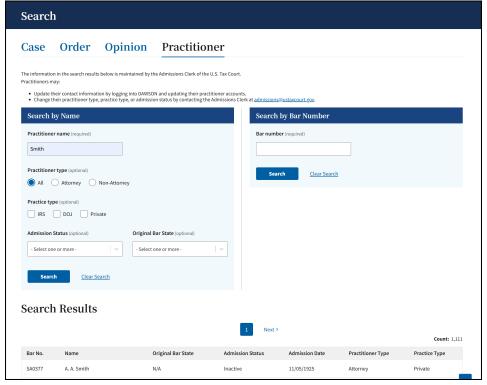

#### 5. Bar Number

- 1. Input a complete Bar number in the field (partial Bar numbers will not return any results).
- 2. Click the **Search** button.

3. If there is a practitioner with the Bar number that you searched for, the practitioner will display in the results.

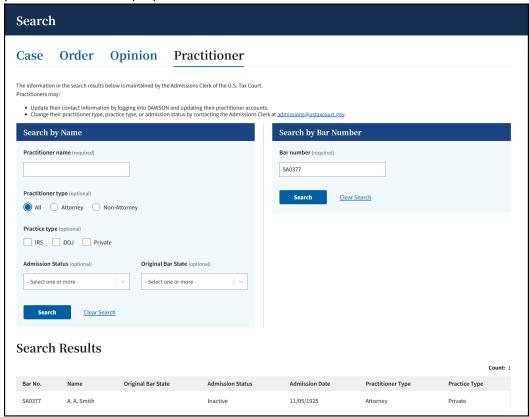

# SCHEDULED TRIAL SESSIONS

Scheduled trial sessions are posted on the Court's website at <a href="www.ustaxcourt.gov">www.ustaxcourt.gov</a>. Click on the **About the Court** menu and select **Trial Sessions**. You can also navigate directly to the page by going here: <a href="https://dawson.ustaxcourt.gov/trial-sessions">https://dawson.ustaxcourt.gov/trial-sessions</a>.

Information about public access to remote proceedings and information about Zoomgov proceedings are available as links on the Scheduled Trial Sessions Page.

Scheduled Trial Sessions that display in the table can be filtered by Proceeding type, Session type, Location, and assigned Judge.

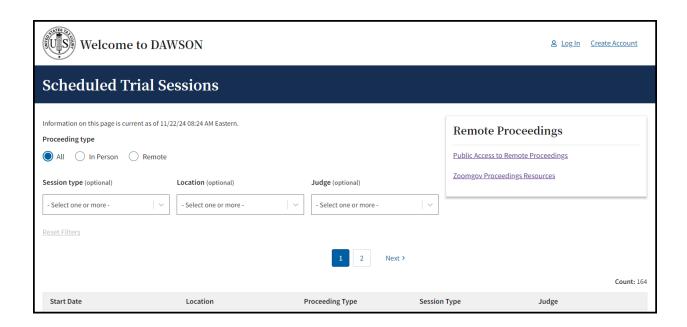

# ADDITIONAL RESOURCES

- Terms of Use: https://www.ustaxcourt.gov/tou.html
- Notice Regarding Privacy and Public Access to Case Files: https://www.ustaxcourt.gov/notice\_regarding\_privacy.html
- Frequently Asked Questions: <a href="https://ustaxcourt.gov/dawson-fags.html">https://ustaxcourt.gov/dawson-fags.html</a>
- Glossary: <a href="https://www.ustaxcourt.gov/petitioners">https://www.ustaxcourt.gov/petitioners</a> glossary.html
- Tax Court Rules of Practice and Procedure: <a href="https://ustaxcourt.gov/rules.html">https://ustaxcourt.gov/rules.html</a>
- Guidance for Practitioners: <a href="https://www.ustaxcourt.gov/practitioners.html">https://www.ustaxcourt.gov/practitioners.html</a>
- Case Related Forms: <a href="https://ustaxcourt.gov/case-related-forms.html">https://ustaxcourt.gov/case-related-forms.html</a>
- COVID-19 Resources: <a href="https://www.ustaxcourt.gov/covid.html">https://www.ustaxcourt.gov/covid.html</a>

# ADDITIONAL SUPPORT

Still have a question or a problem?

- Email <u>dawson.support@ustaxcourt.gov</u>.
- No documents can be filed with the Court at this email address.

# SYSTEM STATUS

For information regarding system status, including outages, please visit: https://status.ustaxcourt.gov/.